# **Contents**

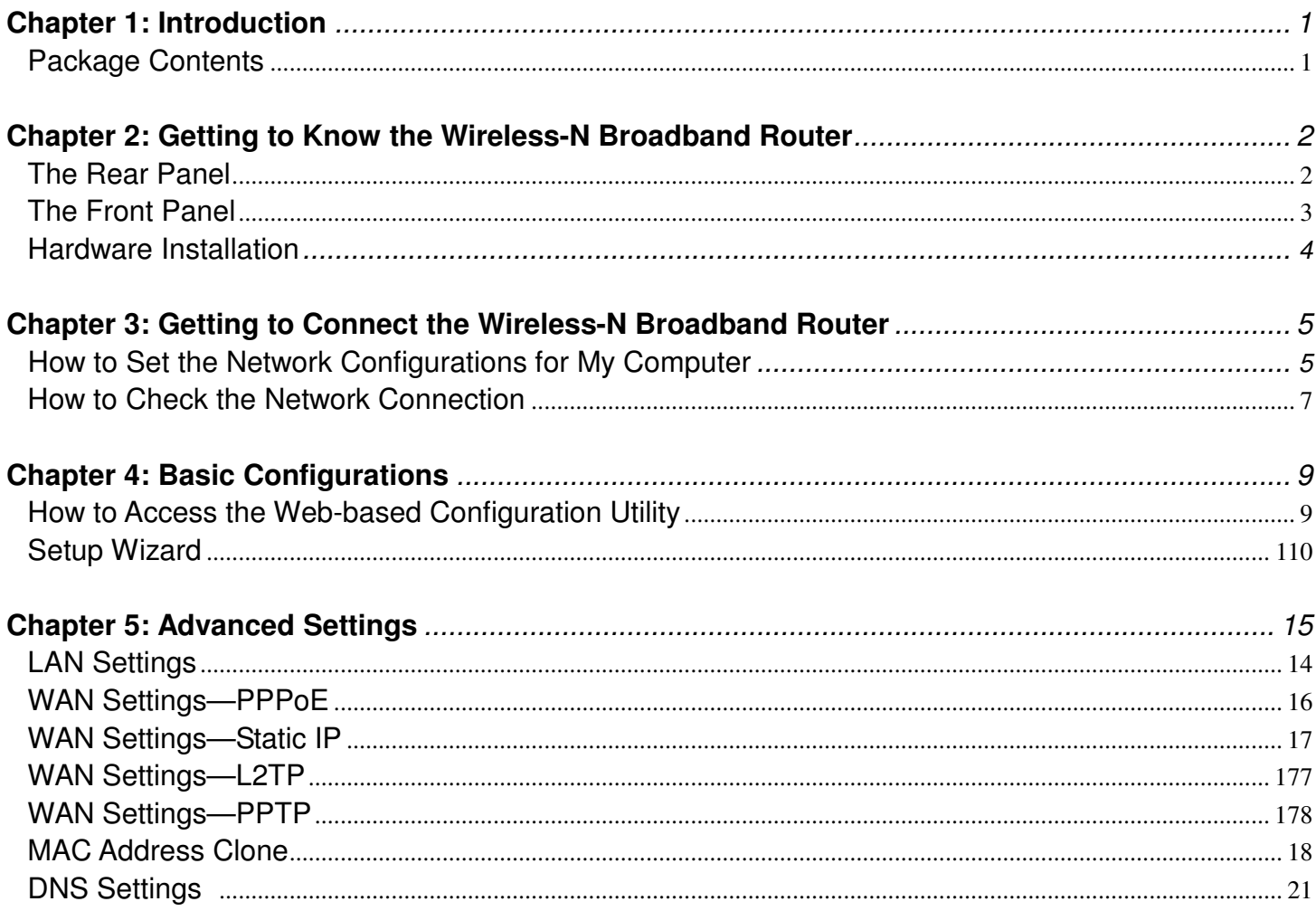

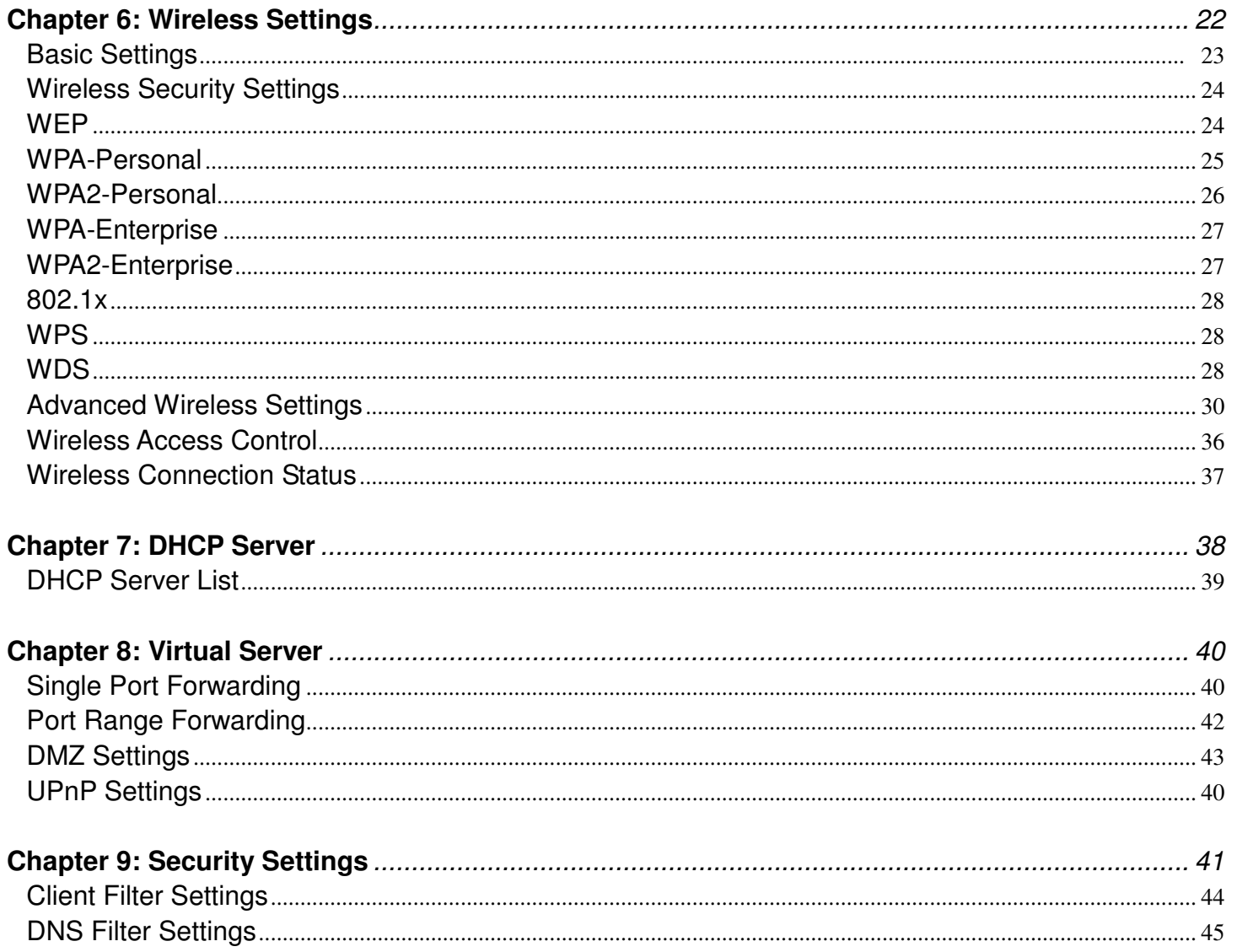

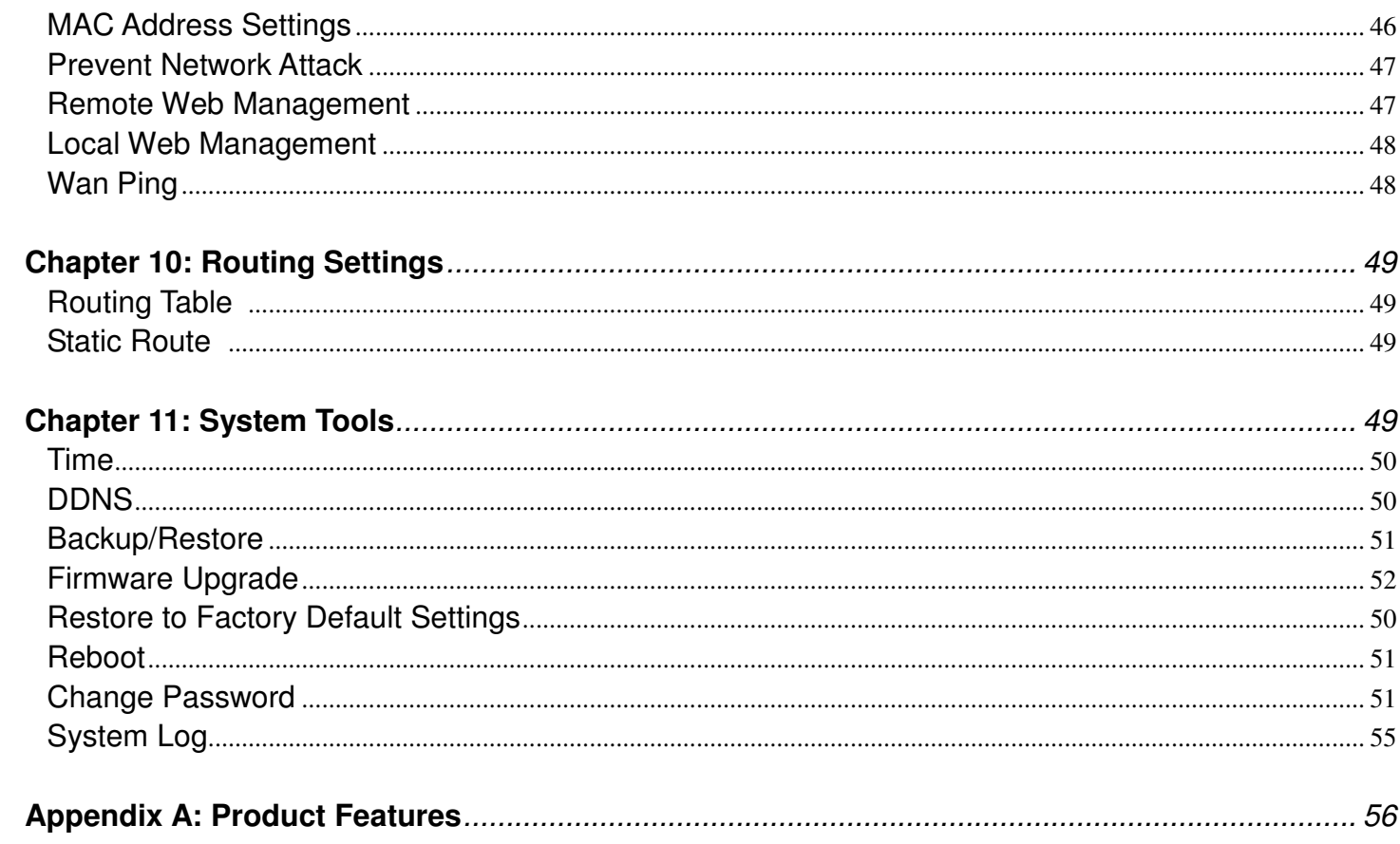

## *Chapter 1: Introduction*

Thank you for choosing the LW310 Wireless-N Broadband Router. It employs the advanced MIMO (Multi Input, Multi Output) technology and integrates router, wireless access point, four-port switch and firewall in one, which will allow you to share Internet access over the four switched ports or via the wireless broadcast. Compatible with IEEE 802.11n (Draft 2.0) standard, it can connect with existing 802.11b/g PCI, USB and Notebook adapters. Up to 300Mbps transmission rate allows you to enjoy real-time activities such as video streaming, online gaming and so on.

Besides, the Wireless-N Broadband Router supports all of the latest wireless security features, such as 64/128-bit WEP encryption, WPS (PBC and PIN) encryption method, packet filtering and port forwarding, to prevent unauthorized access and protect your network against malicious attack.

Moreover, the user-friendly Setup Wizard on the CD-ROM can assist you to set up the Wireless-N Broadband Router easily. It also can be managed or configured through Local/Remote easy-to-use Web-based utility. So it is the best choice for SOHOs and small-sized enterprises.

## **Package Contents**

- ♦ One LW310 Wireless-N Broadband Router
- ♦ One Ethernet Network Cable
- ♦ One Power Adapter
- ♦ One CD-ROM

# *Chapter 2: Getting to Know the Wireless-N Broadband Router*

#### **The Rear Panel**

Here is the description of the back panel. The RJ-45 ports for cable connection and Reset button are located on the back panel as shown below.

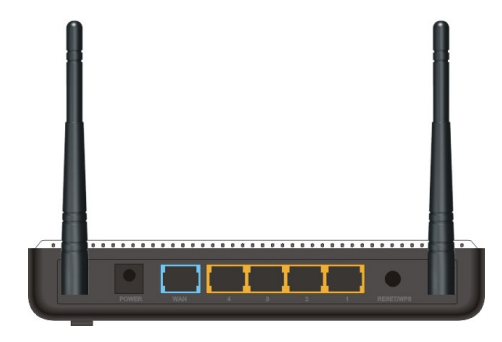

#### **Connections:**

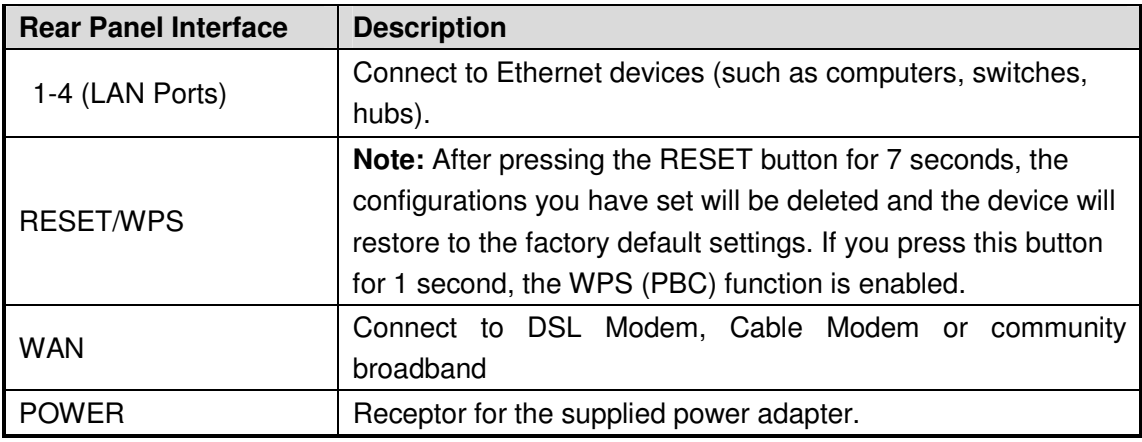

#### **The Top Panel**

There are the Router's LED indicators on the top panel.

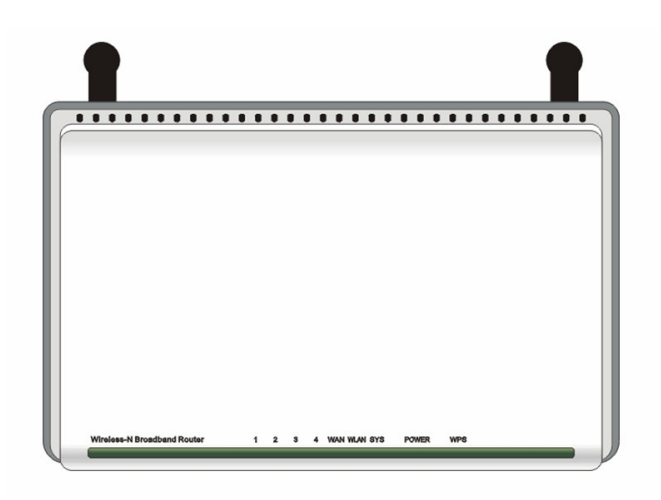

#### **LEDS:**

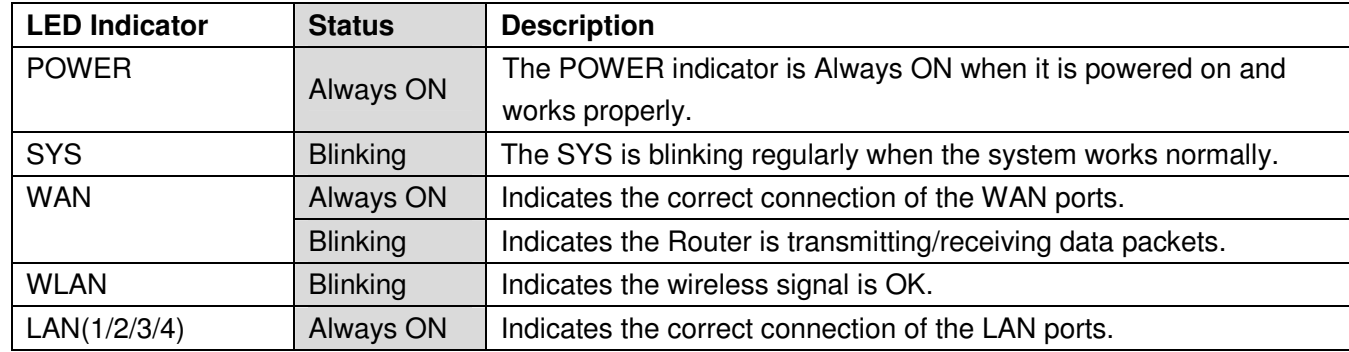

*Wireless-N Broadband Router*

|            | <b>Blinking</b> | Indicates the Router is transmitting/receiving data packets.                  |  |
|------------|-----------------|-------------------------------------------------------------------------------|--|
| <b>WPS</b> | <b>Blinking</b> | Indicates the Router is negotiating with WPS clients in WPS Mode<br>$(PBC)$ . |  |

# Hardware Installation

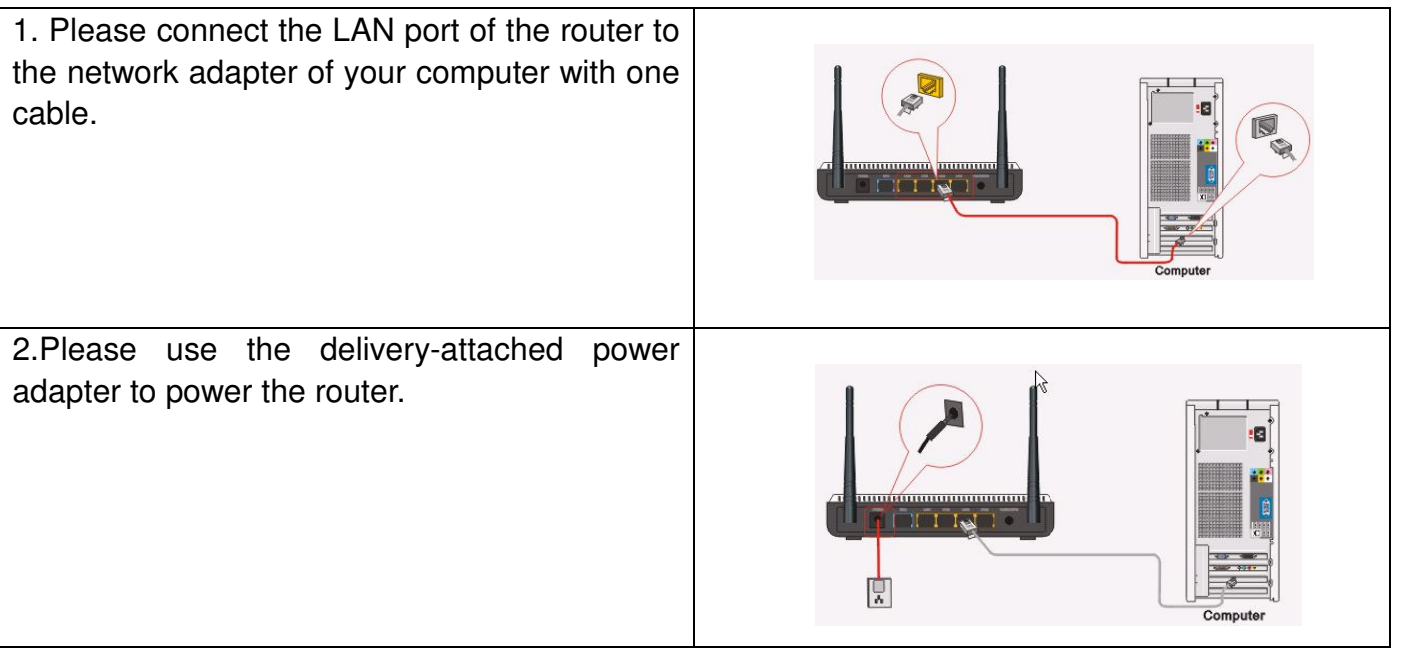

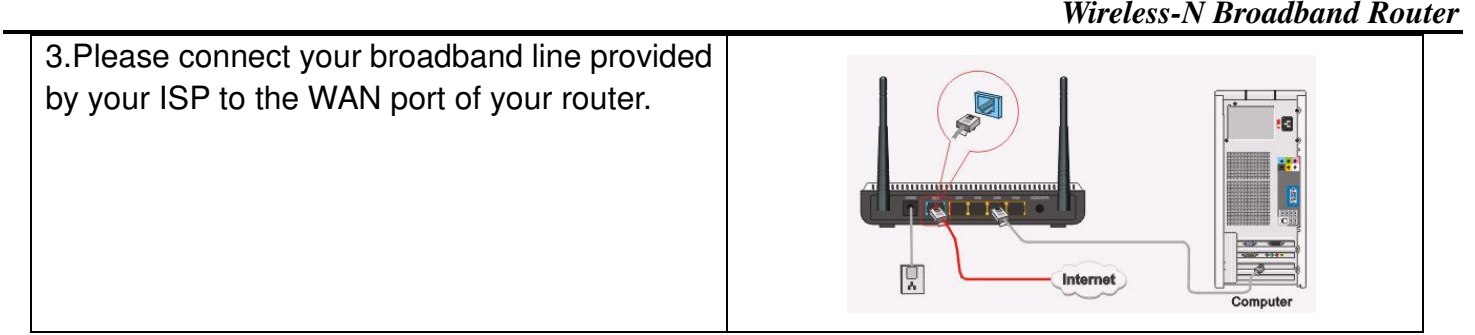

*IMPORTANT: Please use the included power adapter. Use of <sup>a</sup> different power adapter could cause damage and void the warranty for this product.*

## *Chapter 3: Getting to Connect the Wireless-N Broadband Router*

For easy and fast configuration, the following steps for network configuration are required.

### **How to Set the Network Configurations for My Computer**

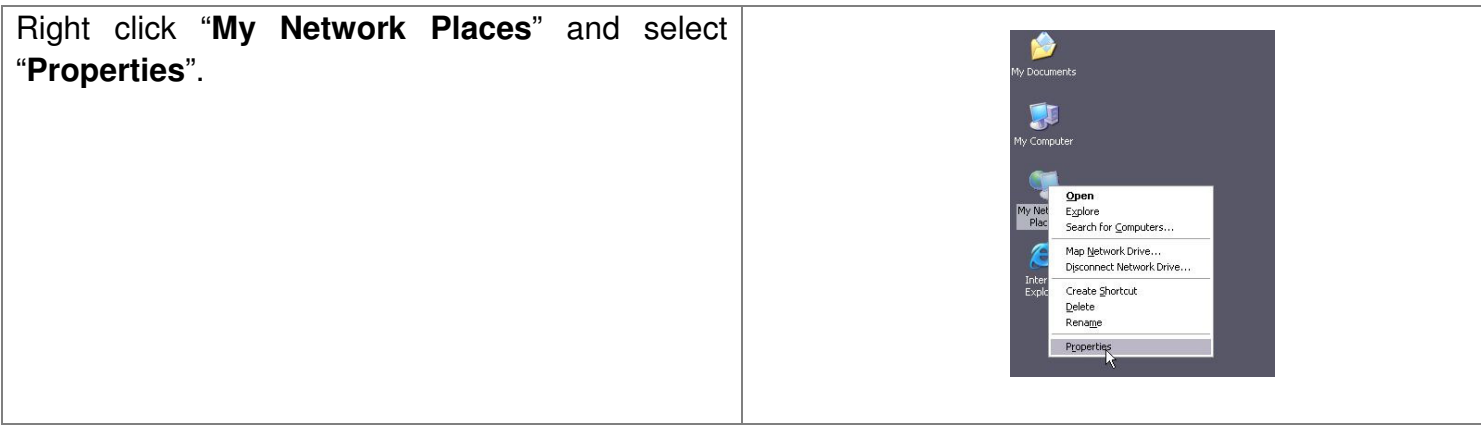

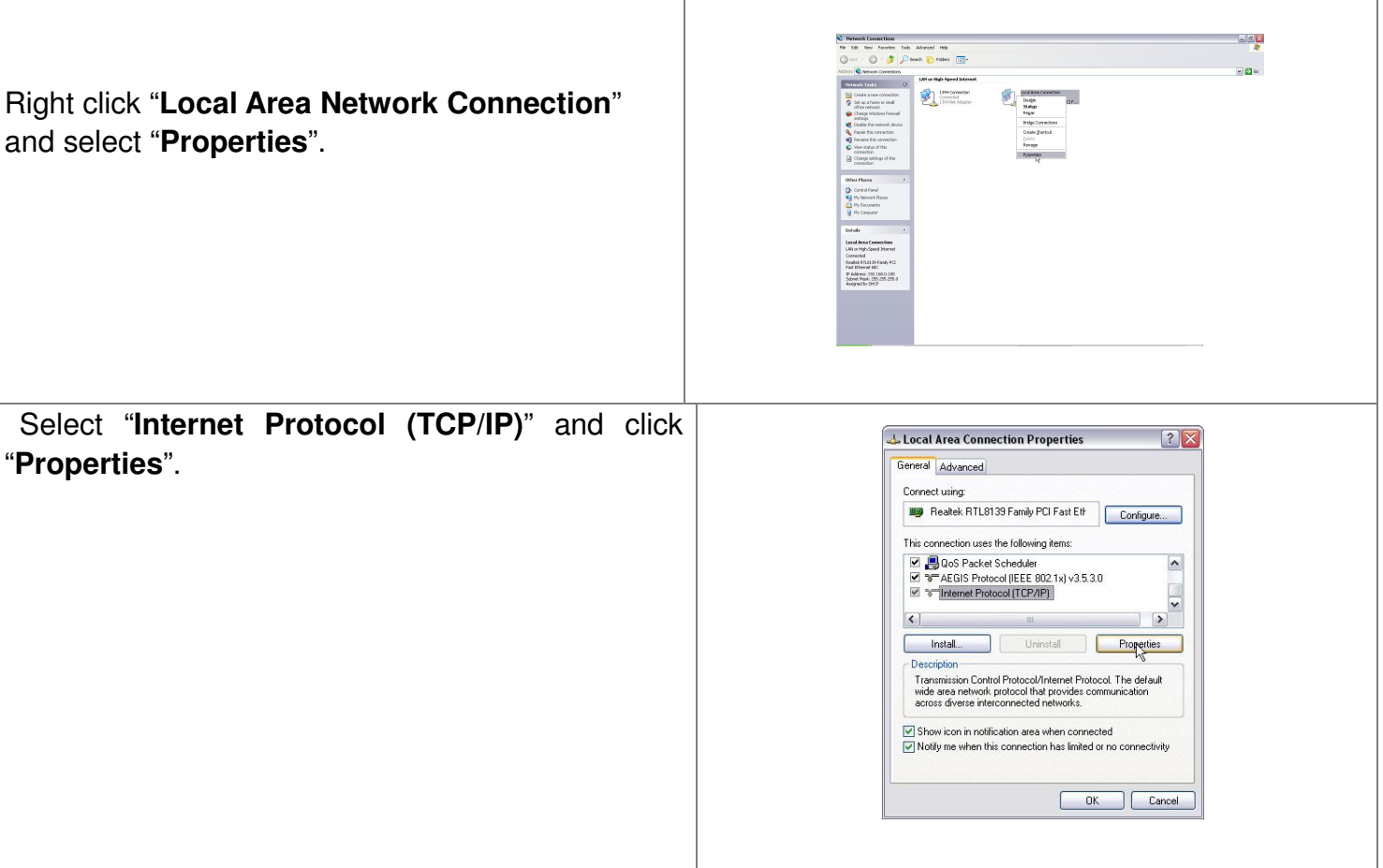

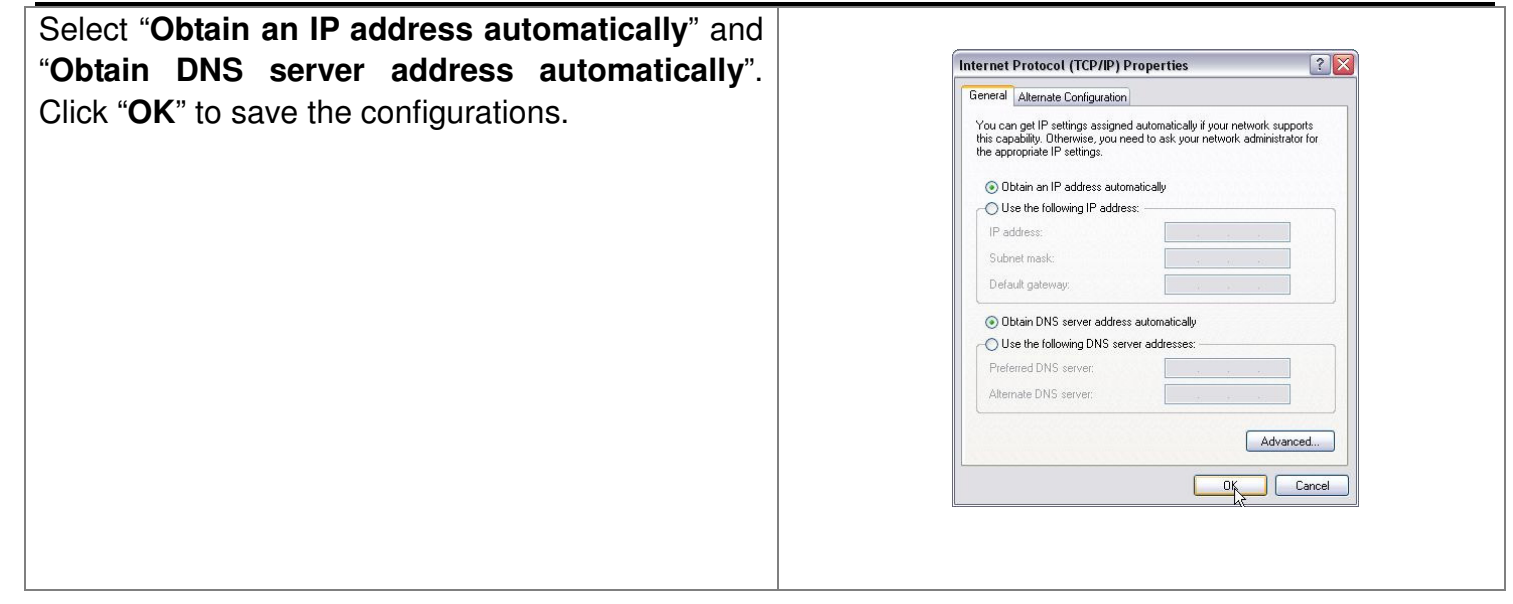

**Or** select "**Use the following IP address**" and enter the IP address, Subnet mask, Default gateway as shown right. Of course, you need to input the DNS server address provided by your ISP. Otherwise, you can use the Router's default gateway as the DNS proxy server. Click "**OK**" to save the configurations.

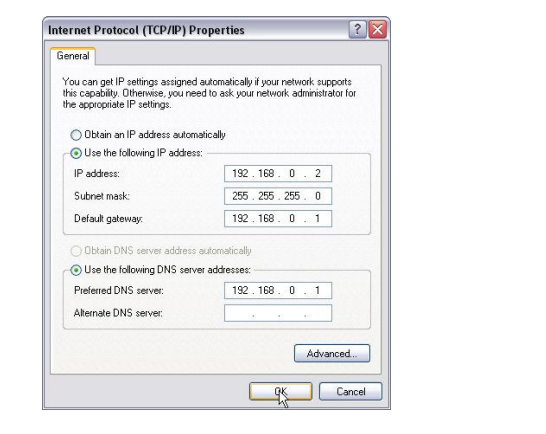

#### **How to Check the Network Connection**

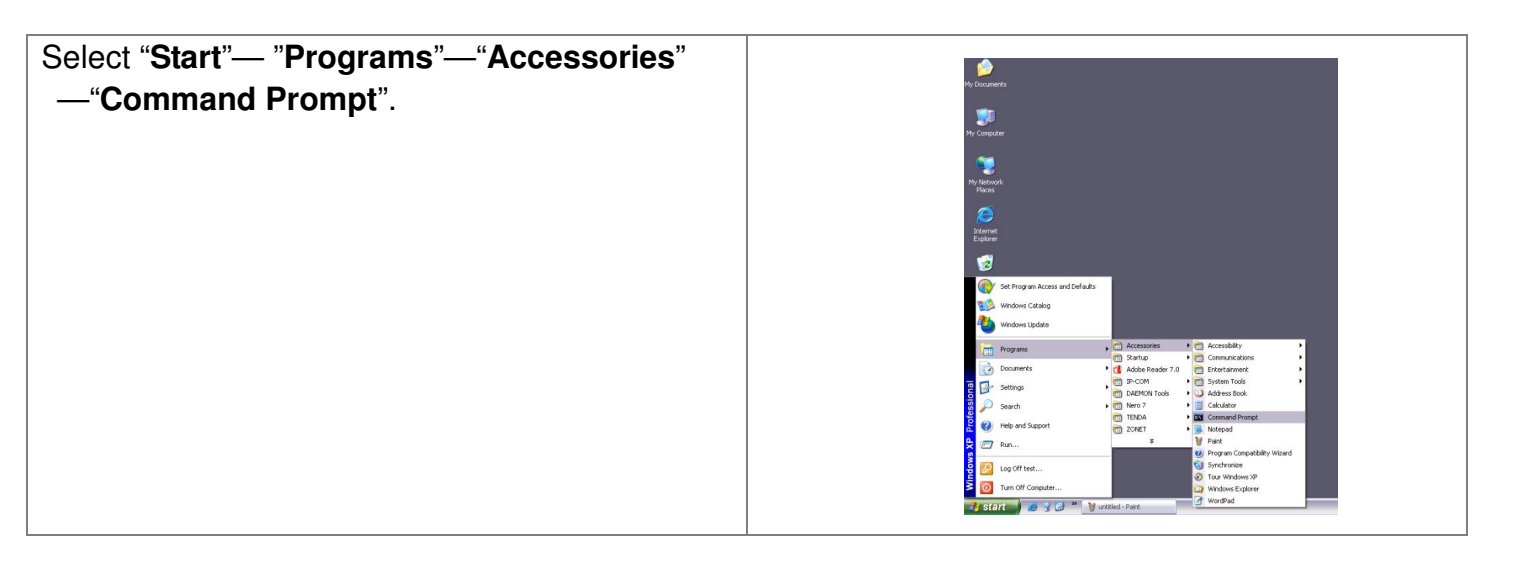

Input the "**ping 192.168.31.1**" and press "**Enter**".  $-|\Box| \times |$ G: WINDOWS\system32\cmd.exe If the screen displays as the right figure, it means soft Windows XP IVersion 5.1.2600<br>Copyright 1985-2001 Microsoft Corp. your PC is connected to your router successfully. uments and Settings\user>ping 192.168.0.1 ging 192.168.0.1 with 32 bytes of data: If not, please make sure the hardware installation stics for 192.168.0.1:<br>:: Sent = 4, Received = 4, Lost = 0 (0x loss),<br>: round trip times in milli-seconds:<br>n = 0ns, Maximum = 0ns, Average = 0ms and network adapter are OK. After all preparations are made, please proceed to ocuments and Settings\user> Chapter 4 for more and advanced configuration.

# *Chapter 4 Basic Configurations*

This section is to show you how to configure your new Wireless-N Broadband Router through the Web-based Configuration Utility.

### **How to Access the Web-based Configuration Utility**

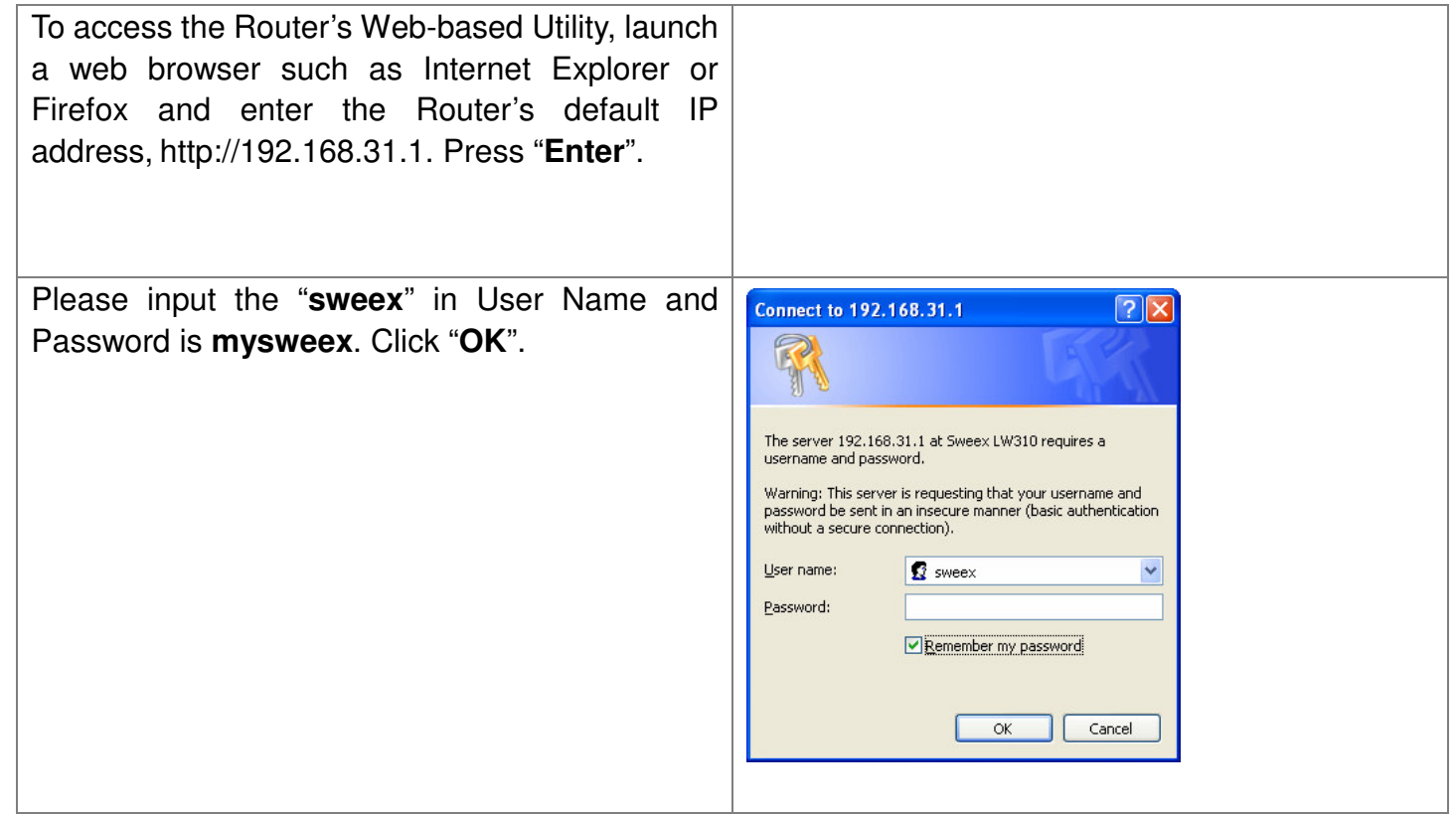

# **Setup Wizard**

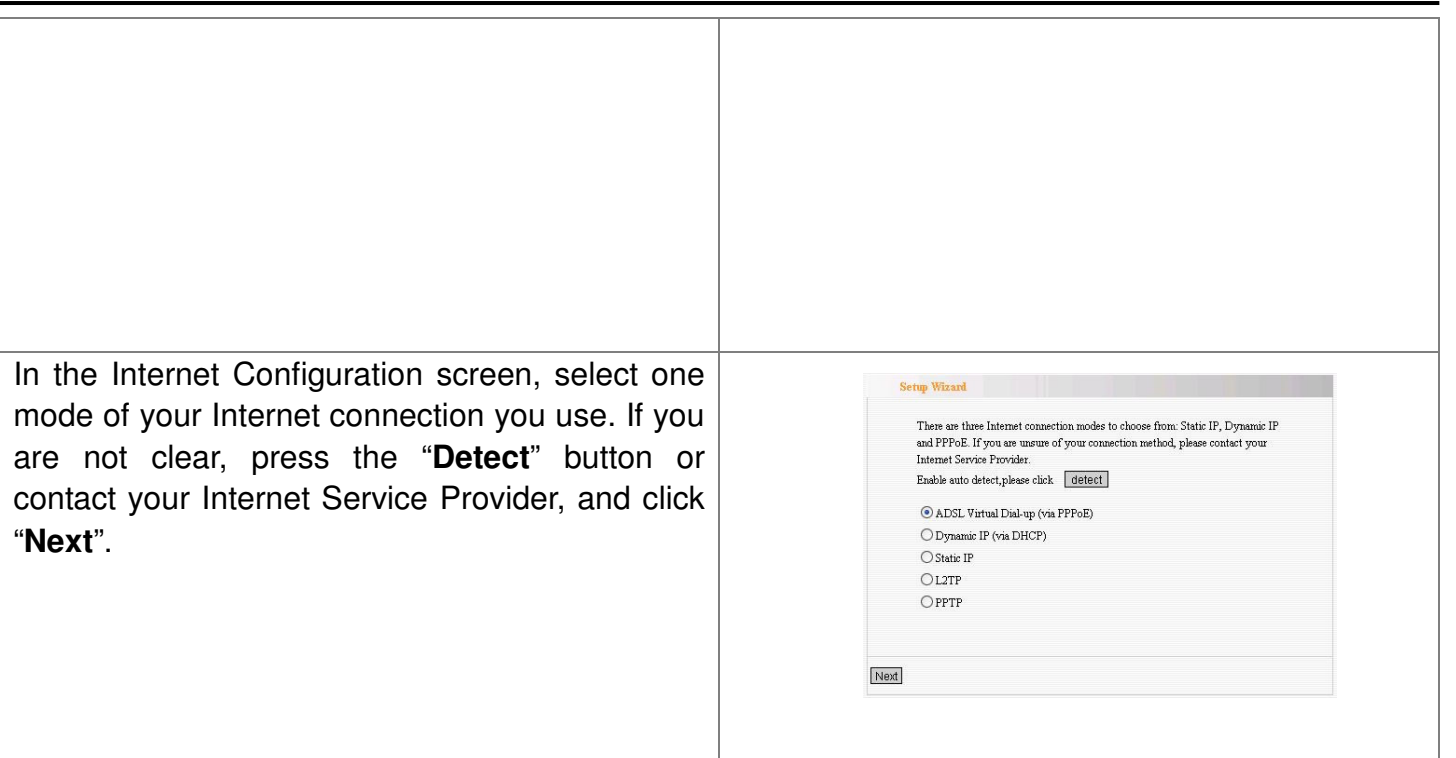

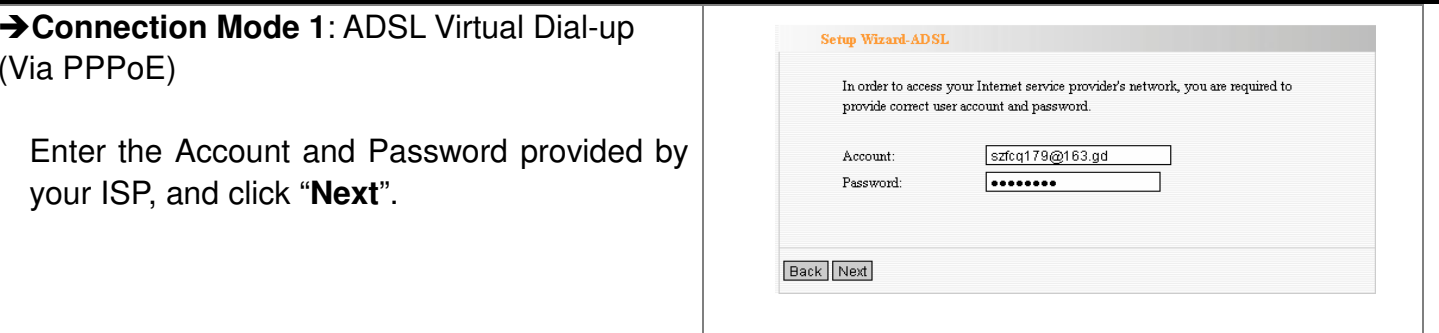

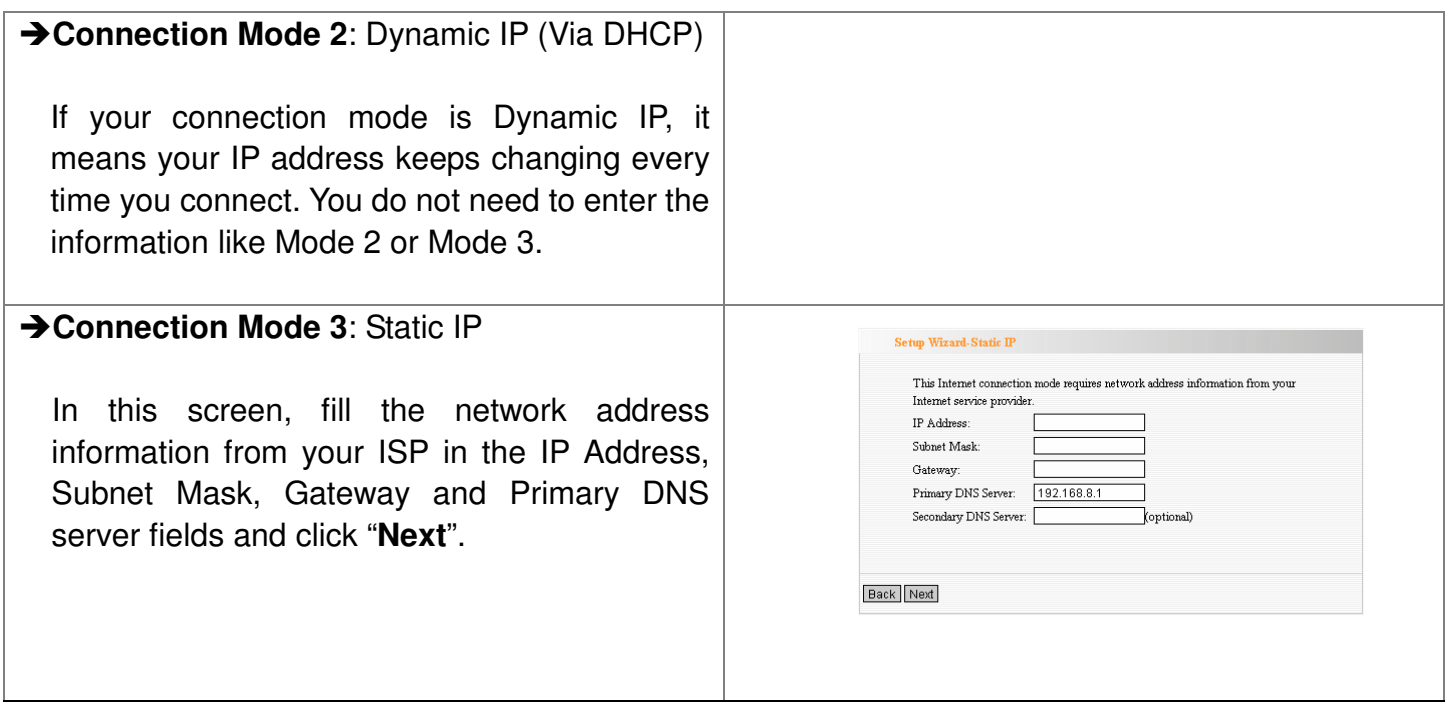

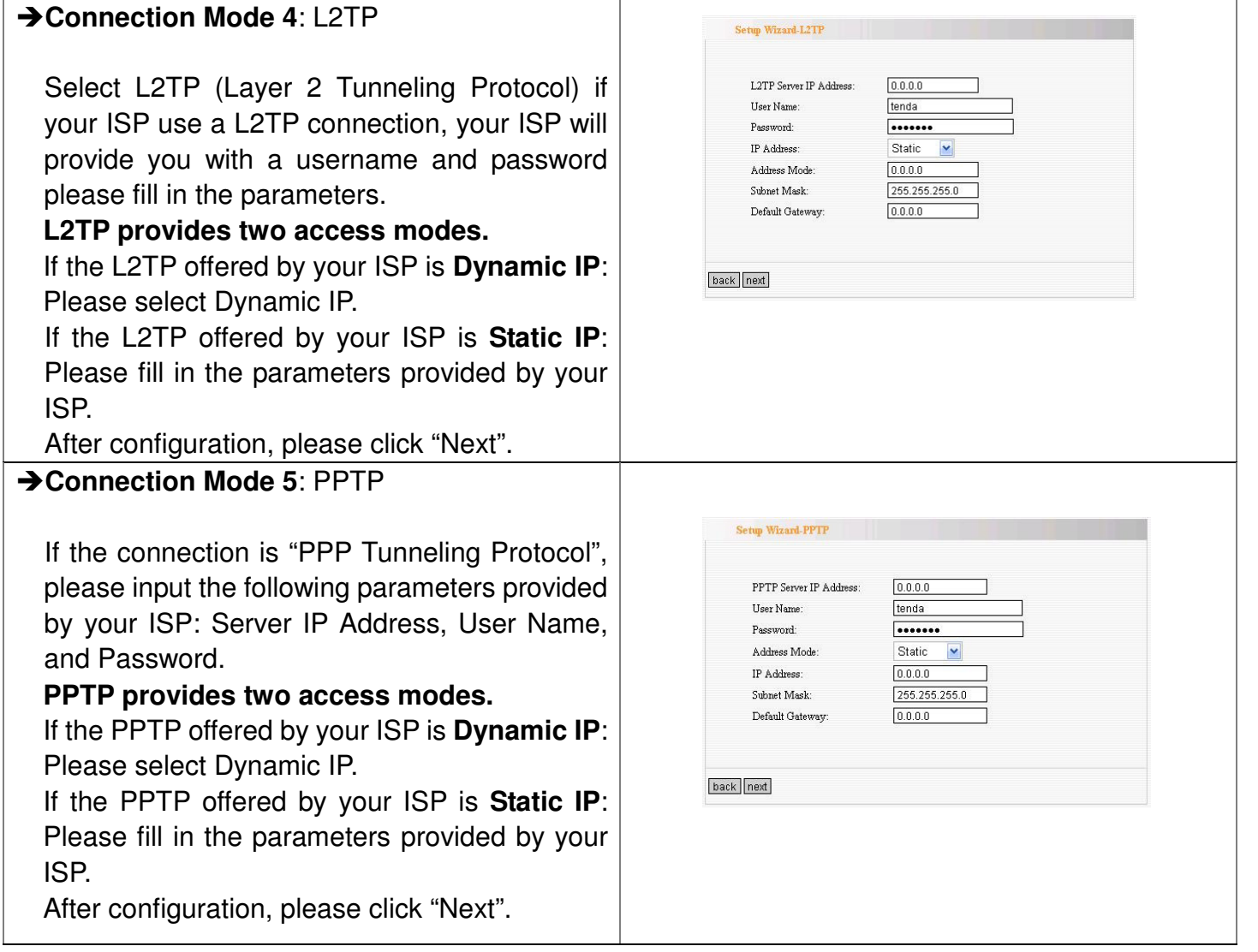

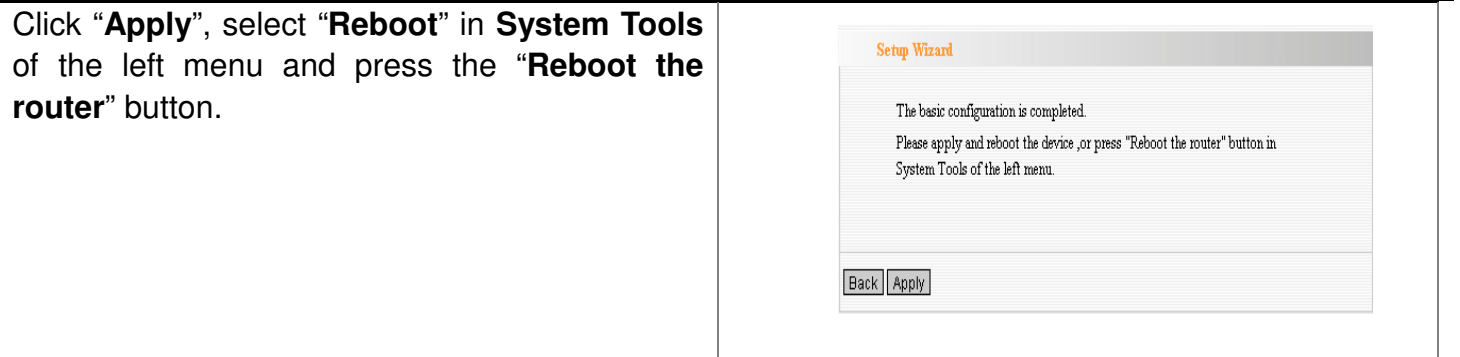

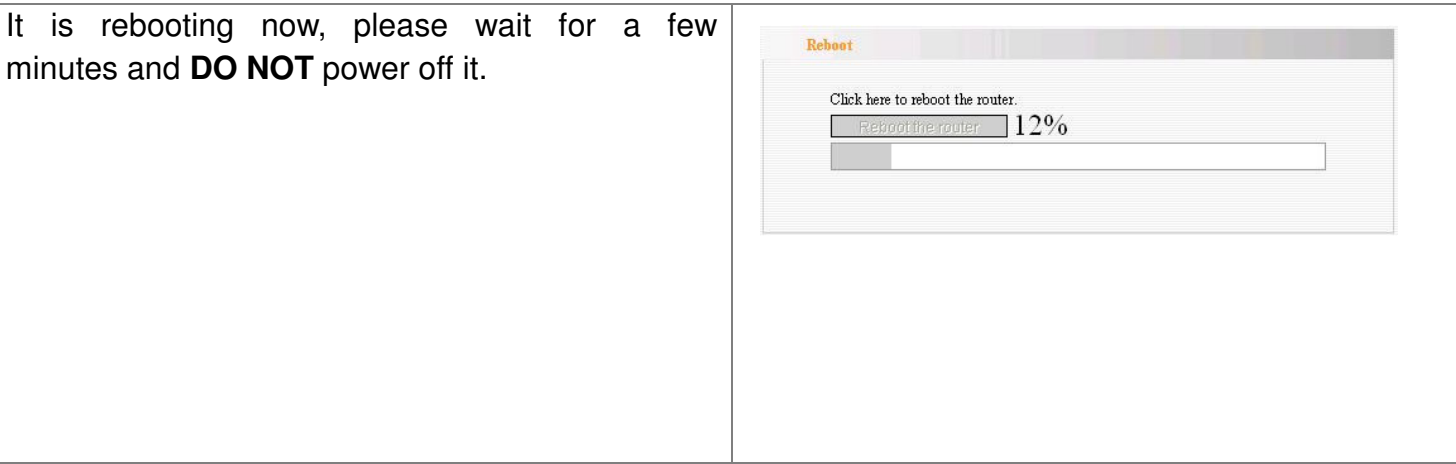

Click the "*System Status*" in the left menu of the Web-based Utility to find out the current network **Connection Status** Connected and system information. If the "Connection Status" WAN IP 218.18.40.67 255.255.255.255 "Connected", Congratulations you on Subnet Mask isGateway 218.17.71.1 202.96.128.166 Primary DNS Server completing the Router's basic settings. You are on Secondary DNS Server 202.96.134.133 Connection Mode  $PPPoE$ the Internet now. If you want to configure more, Connection Timer  $00:03:10$ nect. Disconnect please proceed to the following explanations for Advanced Settings.

## *Chapter 5: Advanced Settings*

This section is to conduct the advanced configurations for the Router, including LAN Settings, WAN settings, MAC Address Clone and DNS Settings.

## LAN Settings

**MAC Address:**The Router's physical MAC address as seen on your local network, which is unchangeable.

**IP Address:** The Router's LAN IP address (not your PC's IP address). Once you modify the IP address, you need to remember it for the Web-based Utility login next time. 192.168.31.1 is the default value.

**Subnet Mask:** It's shown the Router's subnet mask for measurement of the network size. 255.255.255.0 is the default value.

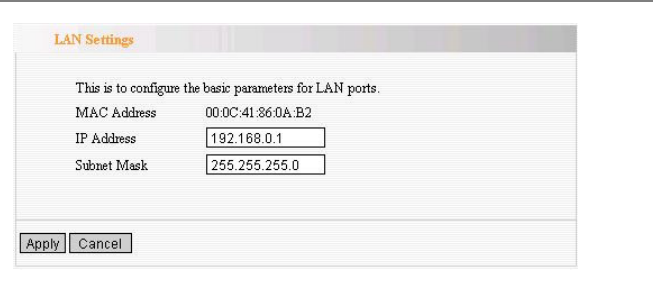

# WAN Settings—PPPoE

**Connection Mode:**Show your current connection mode.**Account:** Enter them provided by your ISP. **Password:** Enter them provided by your ISP. **MTU:** Maximum Transmission Unit. It is the size of largest datagram that can be sent over <sup>a</sup>

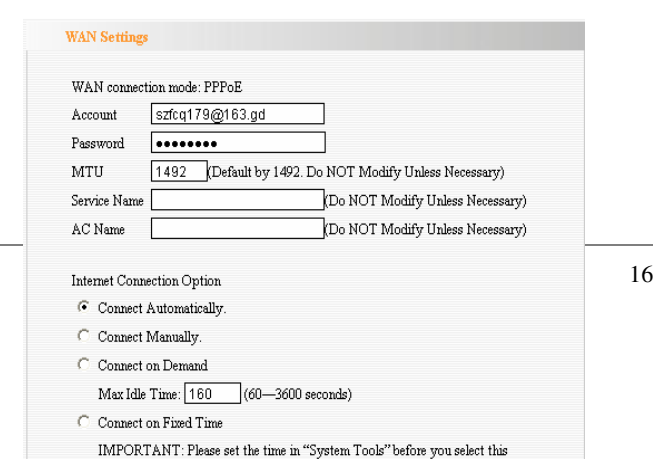

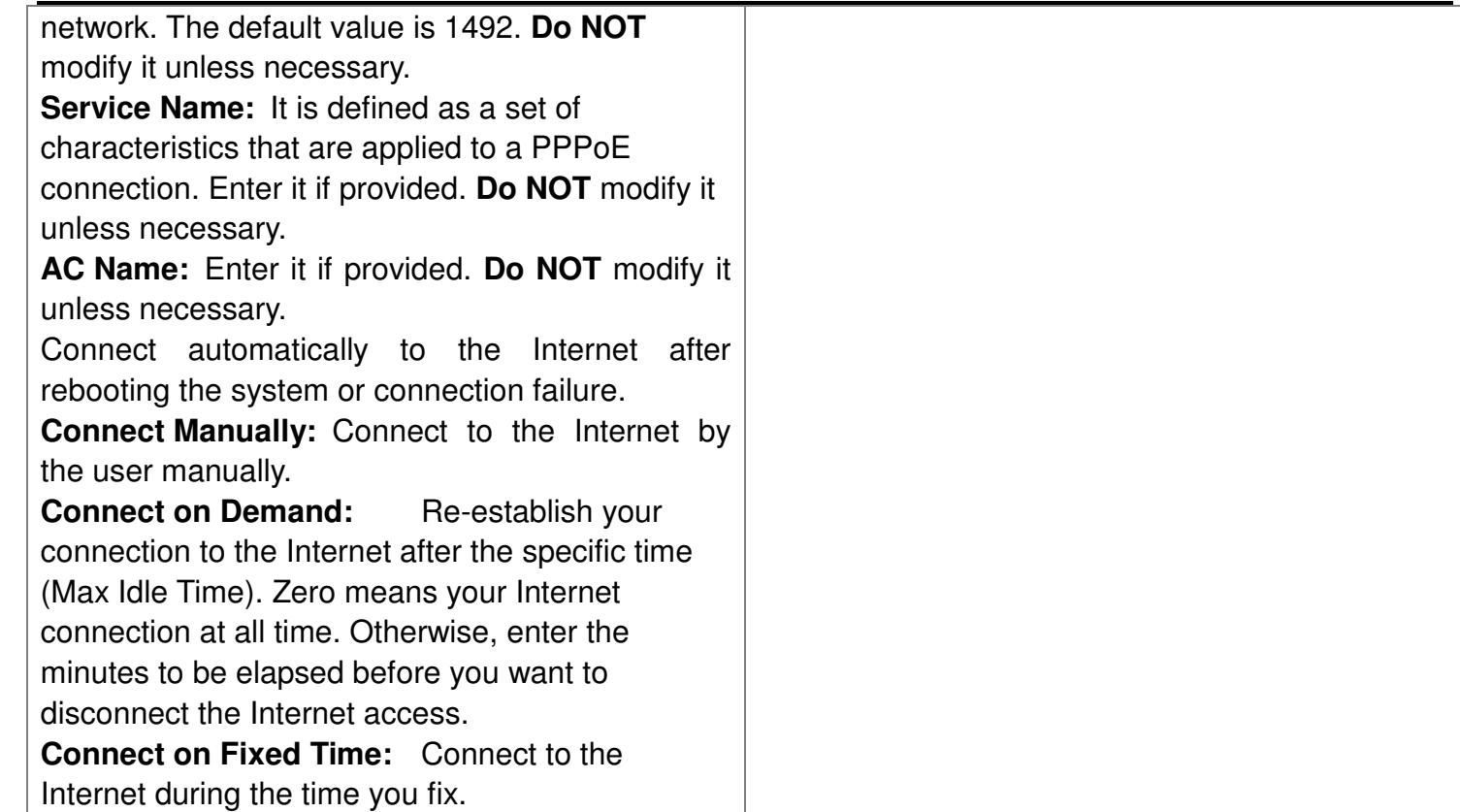

# WAN Settings—Static IP

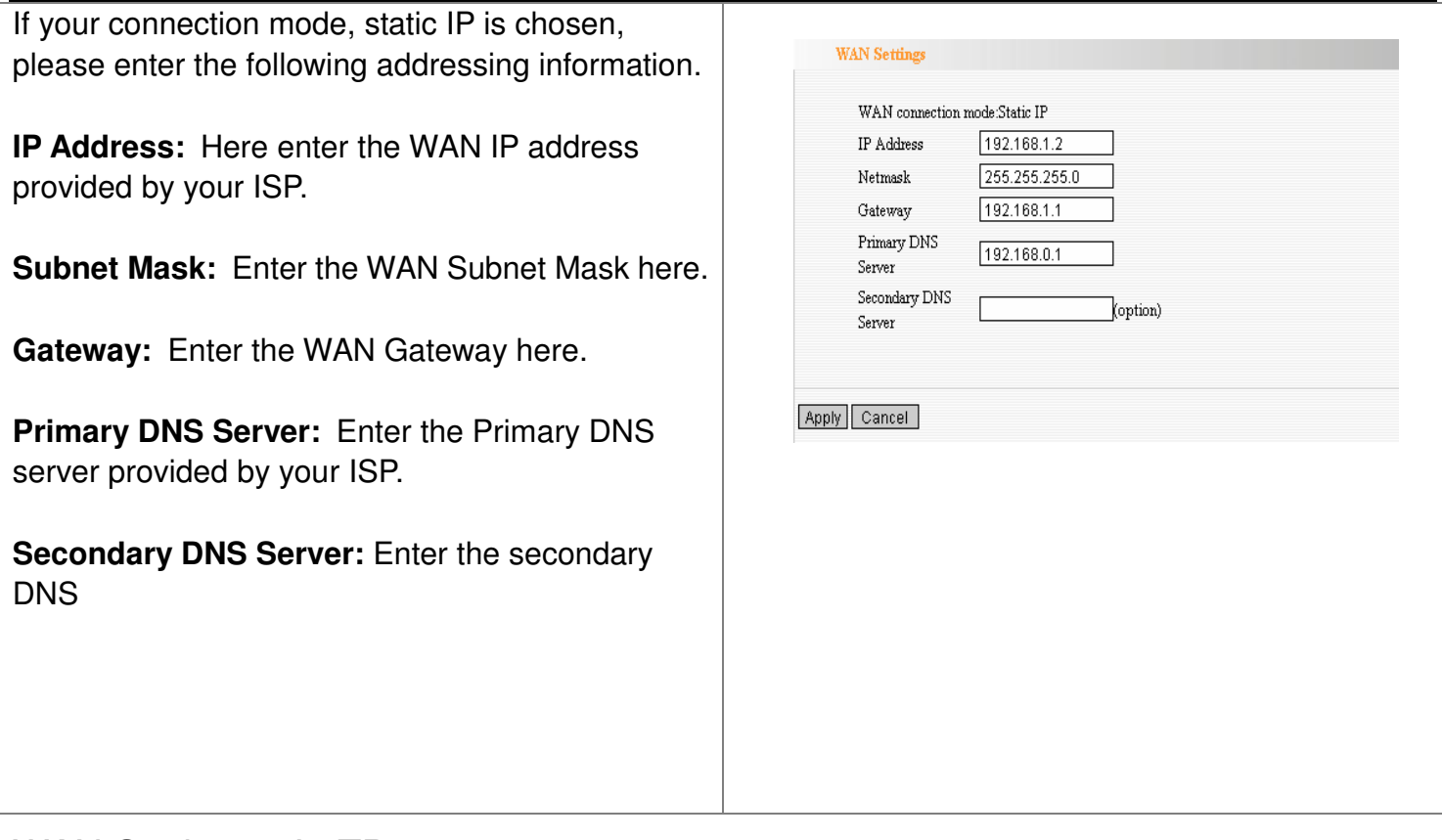

WAN Settings—L2TP

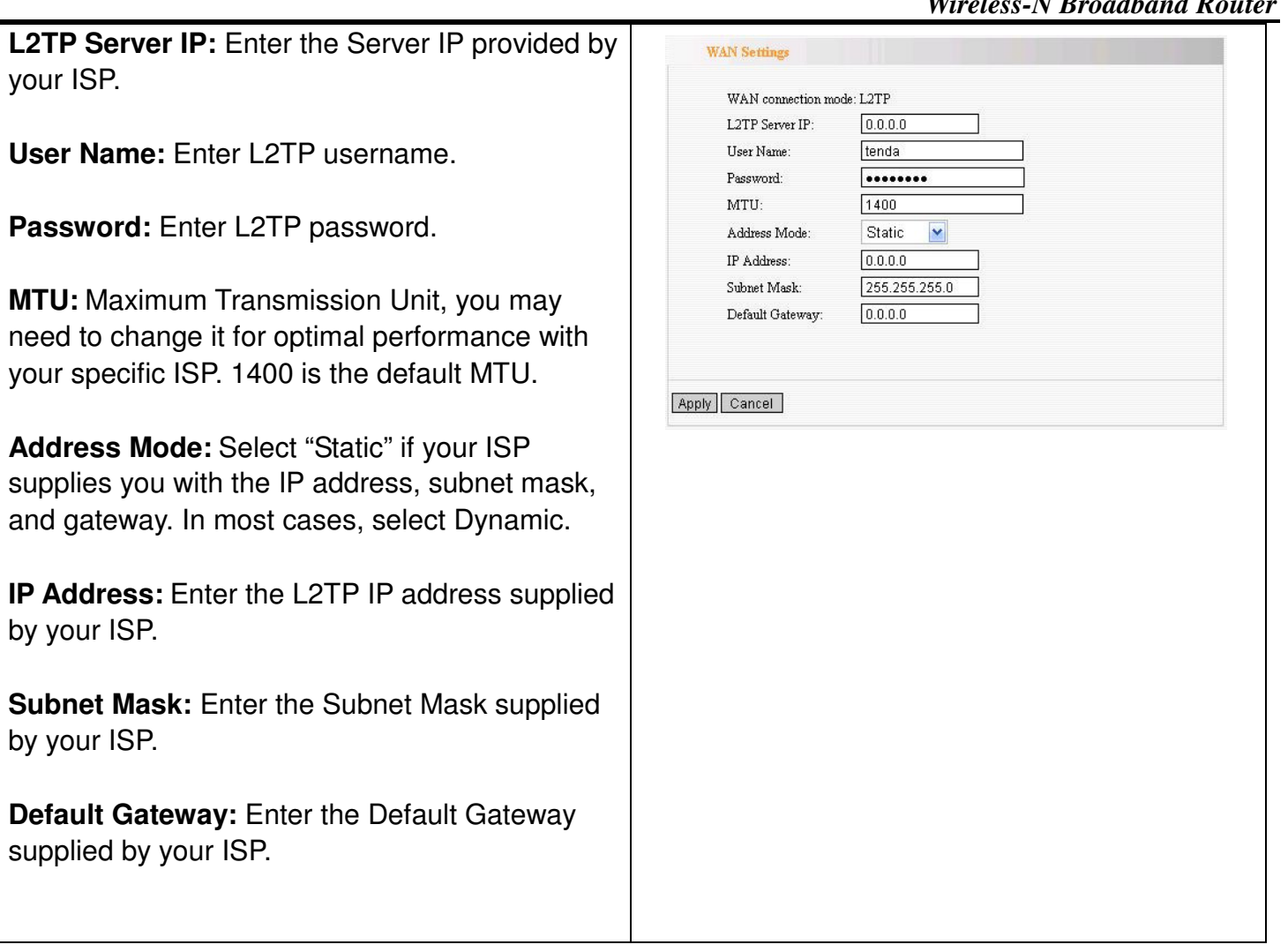

WAN Settings—PPTP

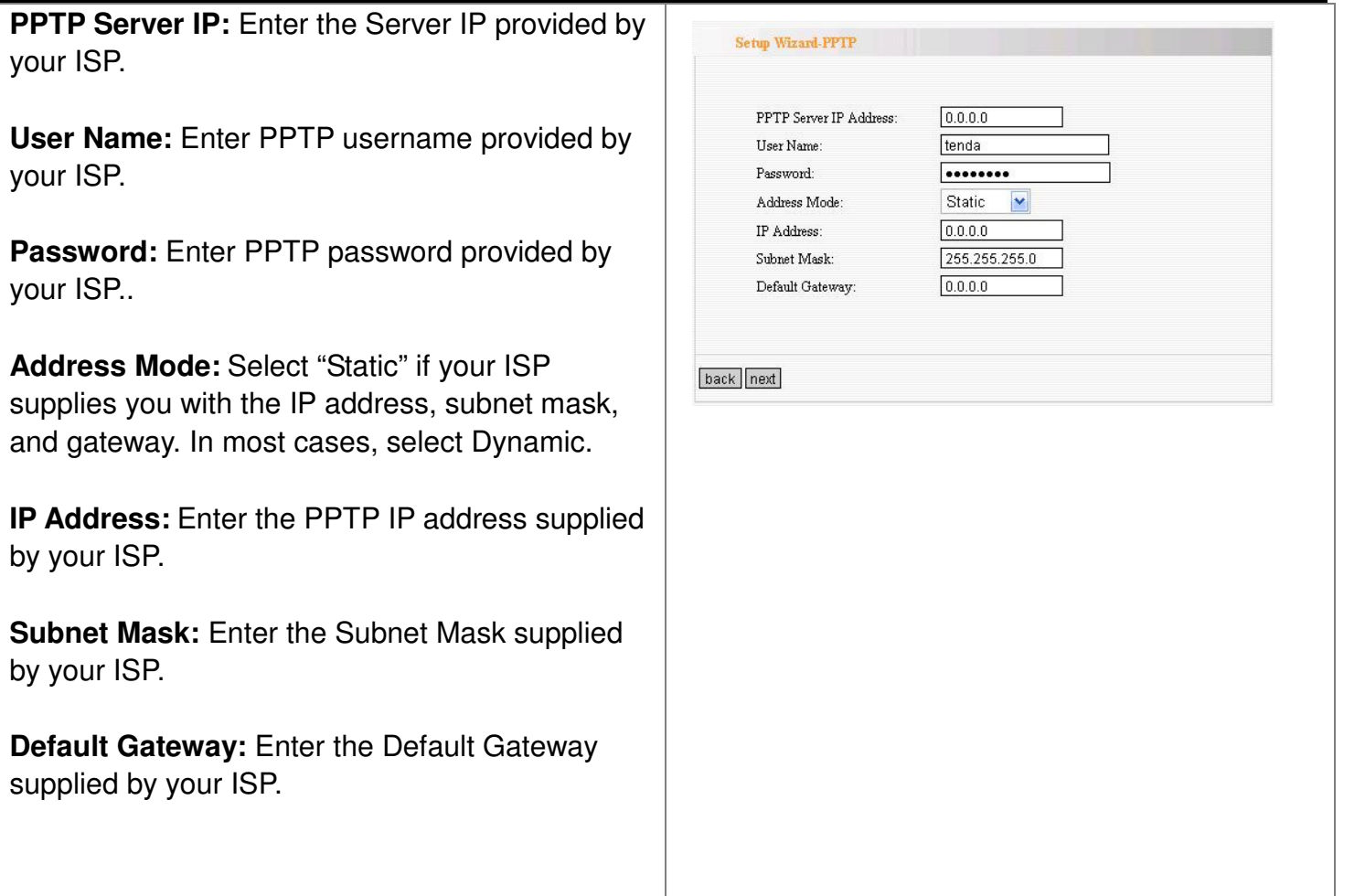

MAC Address Clone

your ISP.

your ISP.

your ISP..

by your ISP.

by your ISP.

supplied by your

Some ISPs require end-user's MAC address to access their network. This feature copies the MAC address of your network device to the Router.

**MAC Address:** The MAC address to be registered with your Internet service provider.

**Clone MAC address:** Register your PC's MAC address.

**Restore default MAC address:** Restore the default hardware MAC address.

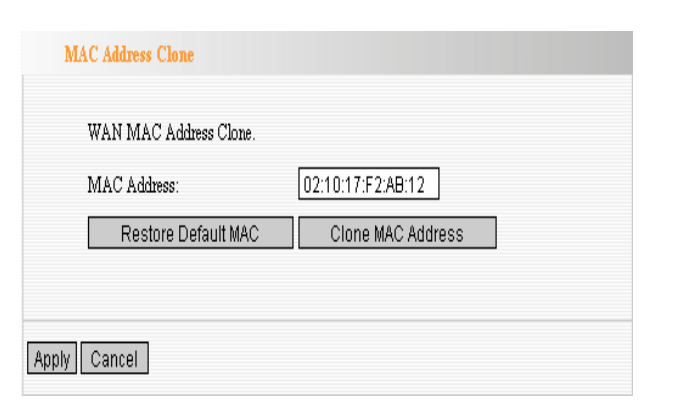

## DNS Settings

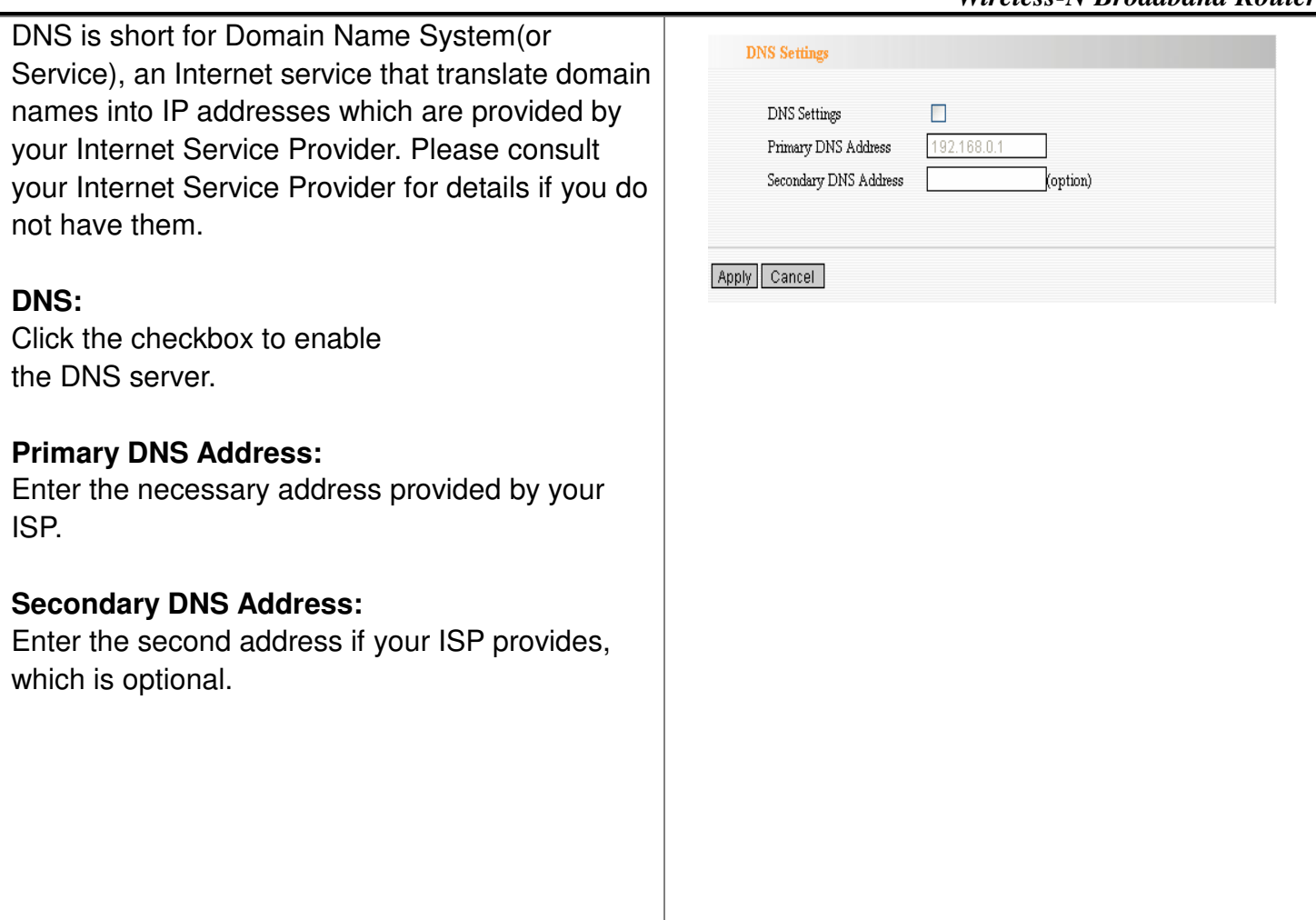

# *Chapter 6: Wireless Settings*

**DNS:**

ISP.

This section mainly deals with the wireless settings, including Basic Settings, Security Setting, Access Control and Advanced Settings.

# Basic Settings

**Network Mode:** Supports 802.11b/g mixed, 802.11b, 802.11g and 802.11b/g/n mixed modes. **Main SSID:** Main Service Set Identifier. It's the "name" of your wireless network.

**Minor SSID:** Minor Service Set Identifier. It is optional.

**Broadcast (SSID):** Select "enable" to enable the device's SSID to be visible by wireless clients. **BSSID:** It is a 48bit identity used to identify <sup>a</sup> particular BSS (Basic Service Set) within an area. In Infrastructure BSS networks, the BSSID is the MAC (Medium Access Control) address of the AP **Channel:** From the drop-menu, it is for selecting the working channels of the wireless network. Please select from 1 to 13,or select AutoSelect to select different channels.

**Channel Bandwidth: Select wireless work** 

frequency 20M or 20/40M. **HT TxStream:** RF Transmit Stream. **HT RxStream:** RF Receive Stream.

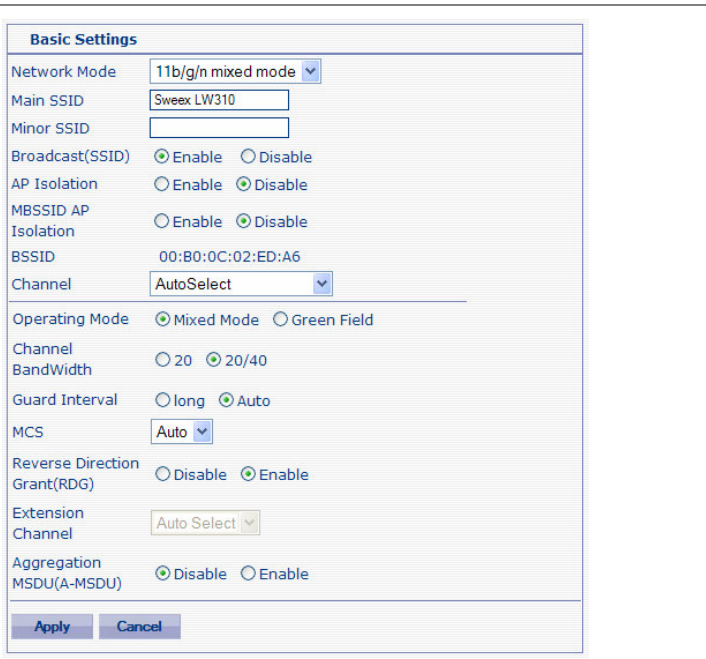

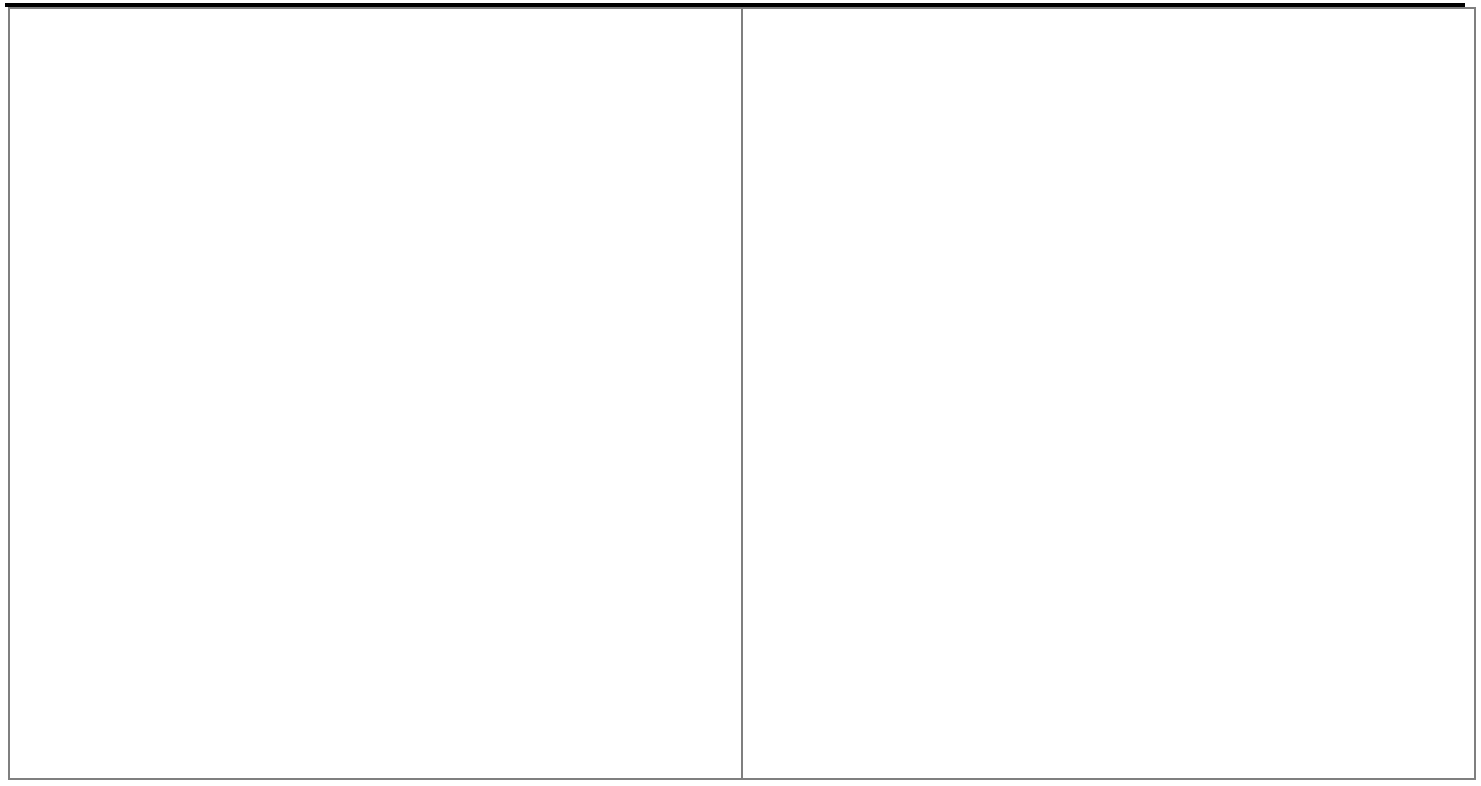

# Wireless Security Settings

This page is to configure the wireless security of your Router. Six wireless security modes, WEP, WPA-Personal, WPA2-Personal, WPA-Enterprise, WPA2-Enterprise and RADIUS, are supported. If you do not want to use wireless security, select Disable from the drop-down menu.

1. Mixed WEP

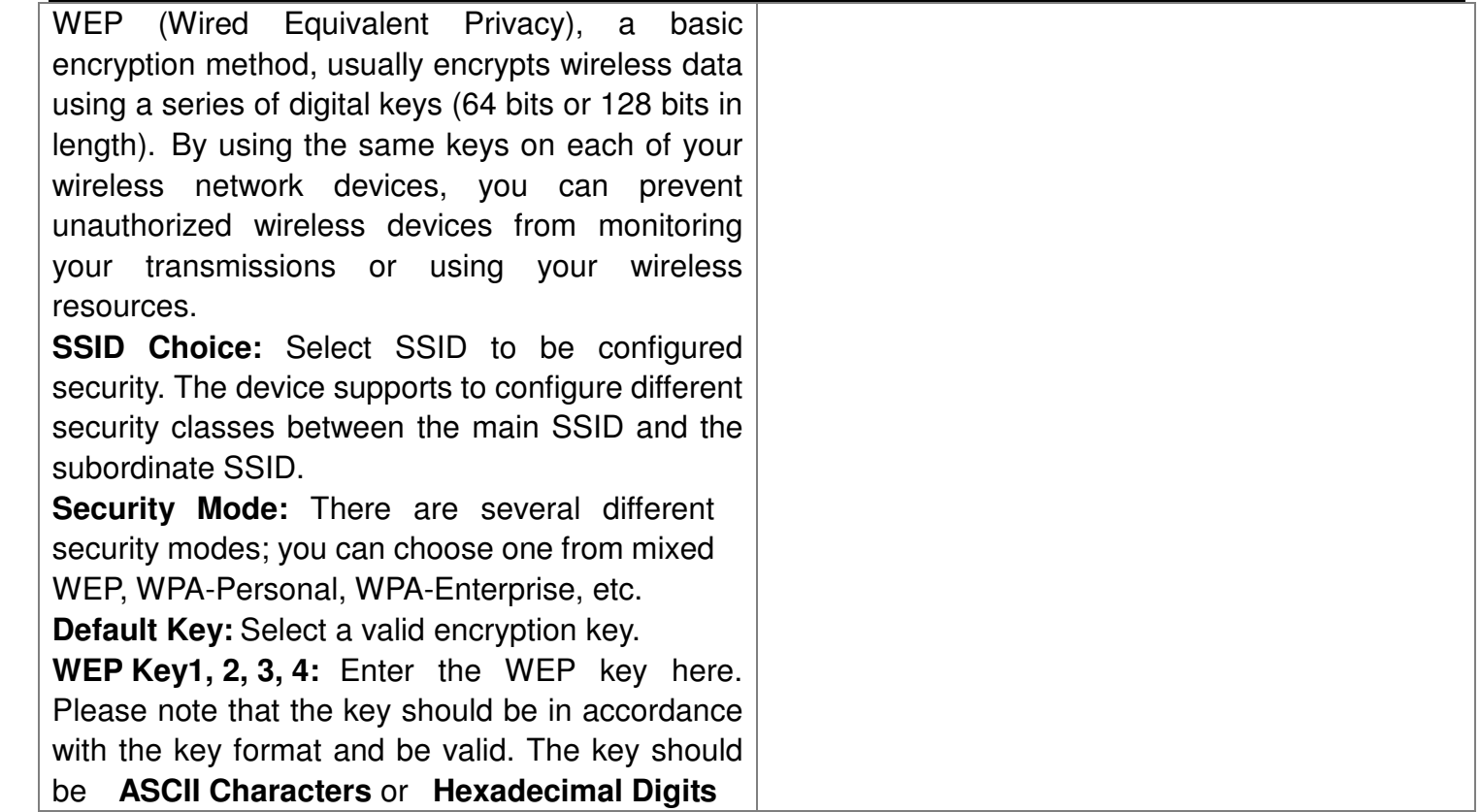

2. WPA-Personal

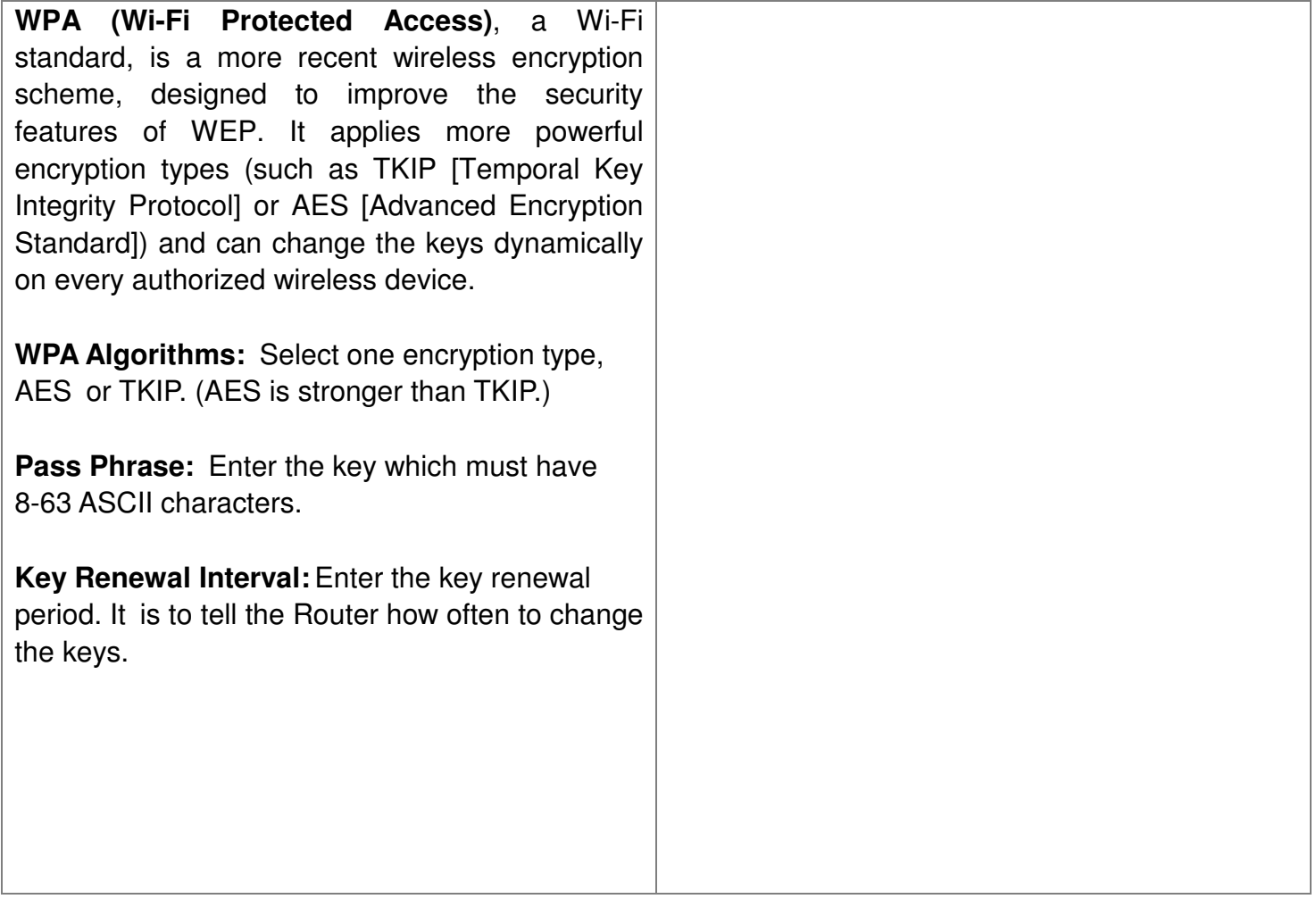

# 3. WPA2-Personal

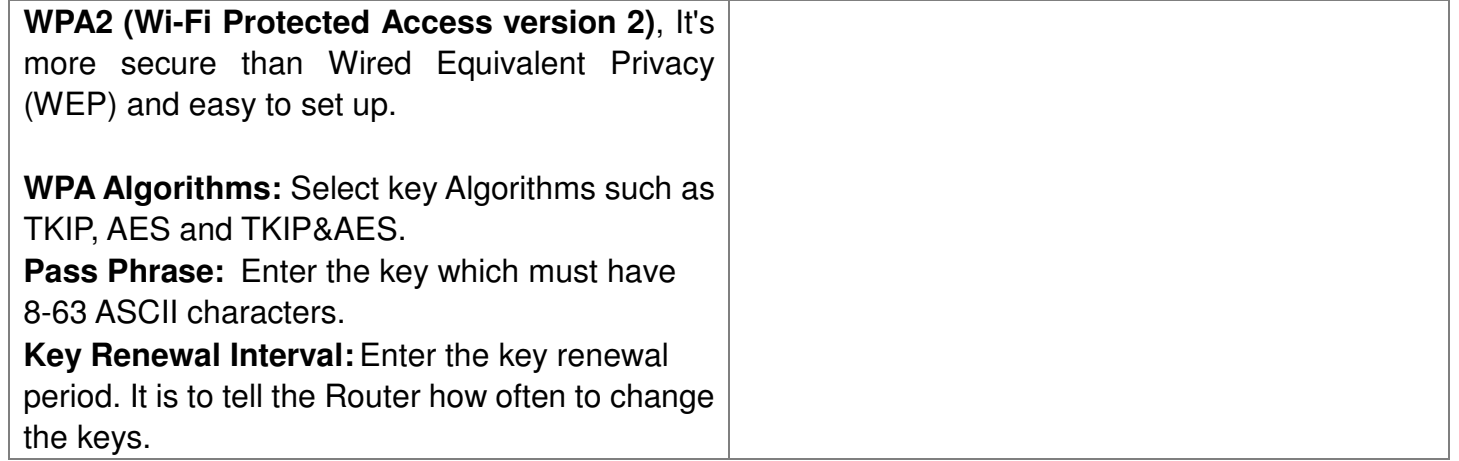

# 4. WPA-Enterprise

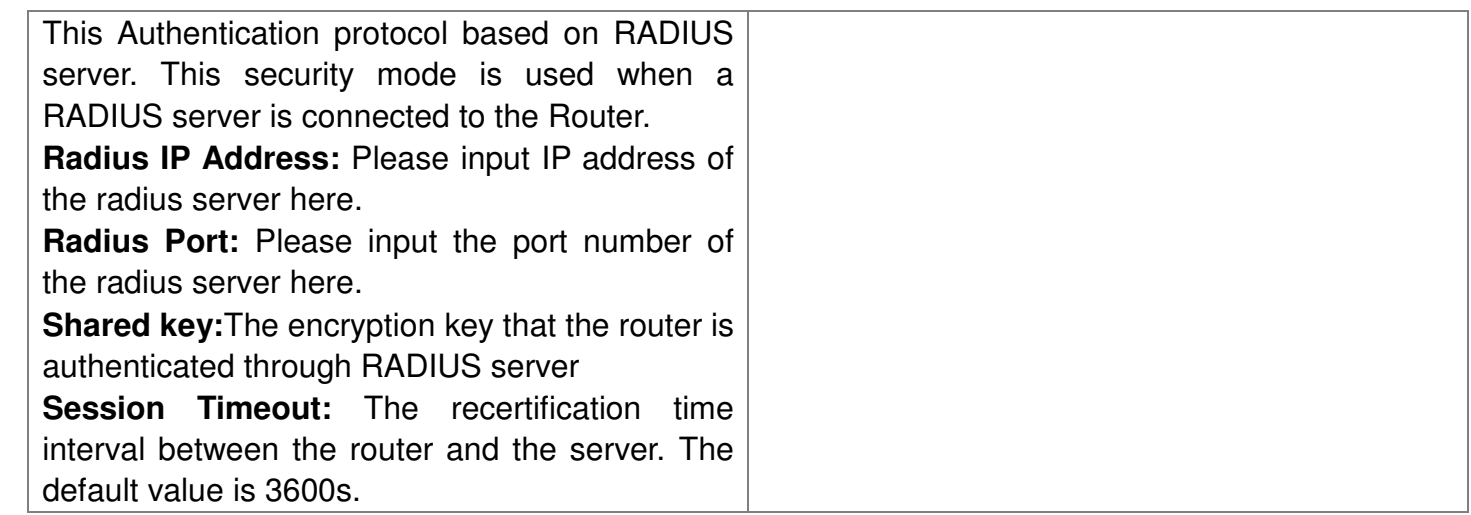

# 5. WPA2-Enterprise

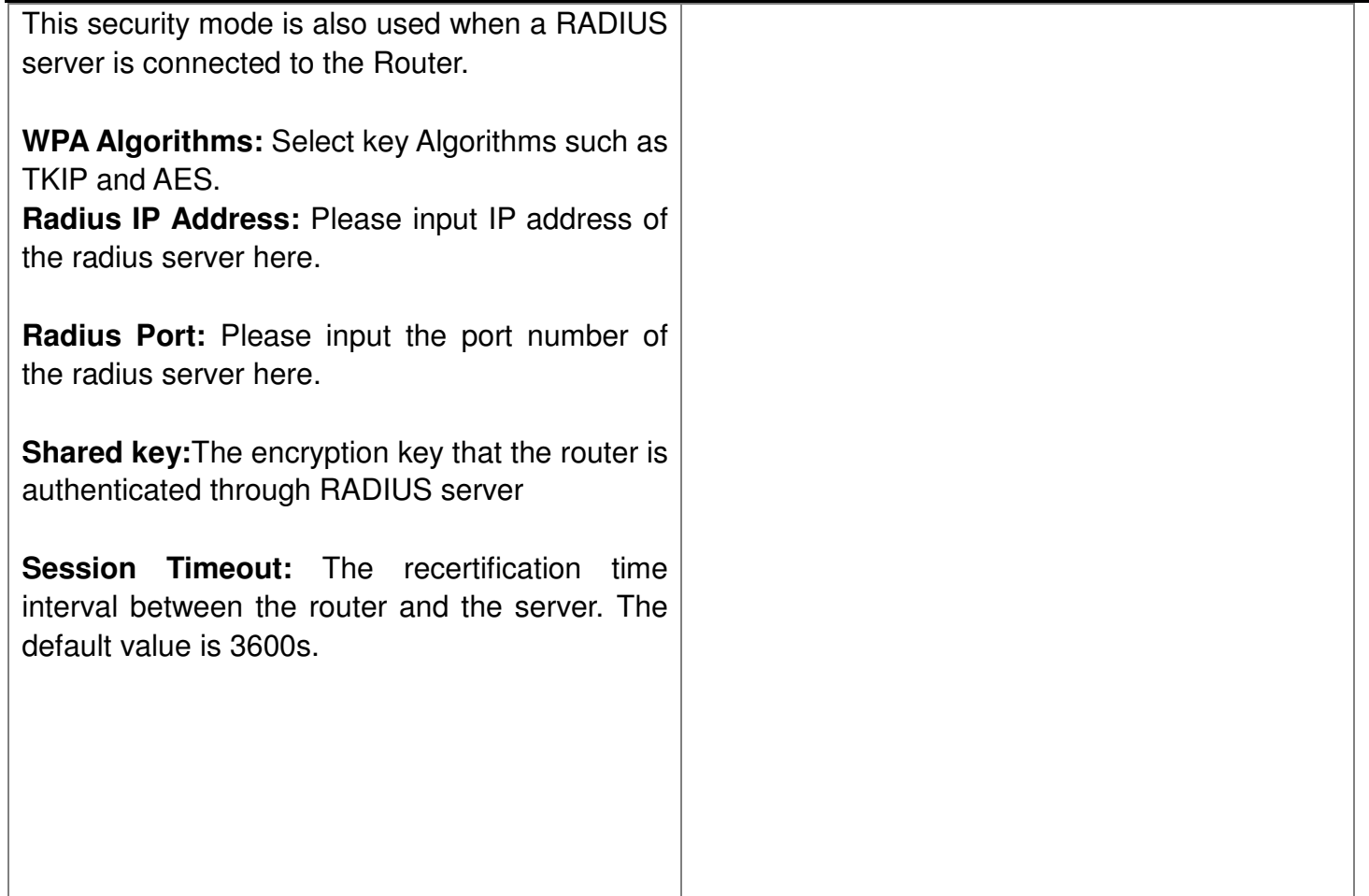

6. 802.1X

This security mode is used when <sup>a</sup> RADIUS server is connected to the Router. 802.1x, <sup>a</sup> kind of Port-based authentication protocol, is an authentication type and strategy for users. The port can be either <sup>a</sup> physic port or logic port (such as VLAN). For wireless LAN users, <sup>a</sup> port is just <sup>a</sup> channel. The final purpose of 802.11x authentication is to check if the port can be used. If the port is authenticated successfully, you can open this port which allows all the messages to pass. If the port isn't authenticated successfully, you can keep this port "disable" which just allows 802.1x authentication protocol message to pass. **WEP:** Select "enable/disable" WEP encryption which indicates the authentication process between wireless adapter and wireless router.

**Radius IP Address:** Please input IP address of the radius server here.

**Radius Port:** Please input the port number of the radius server here.

**Shared key:** The encryption key that the router is authenticated through RADIUS server.

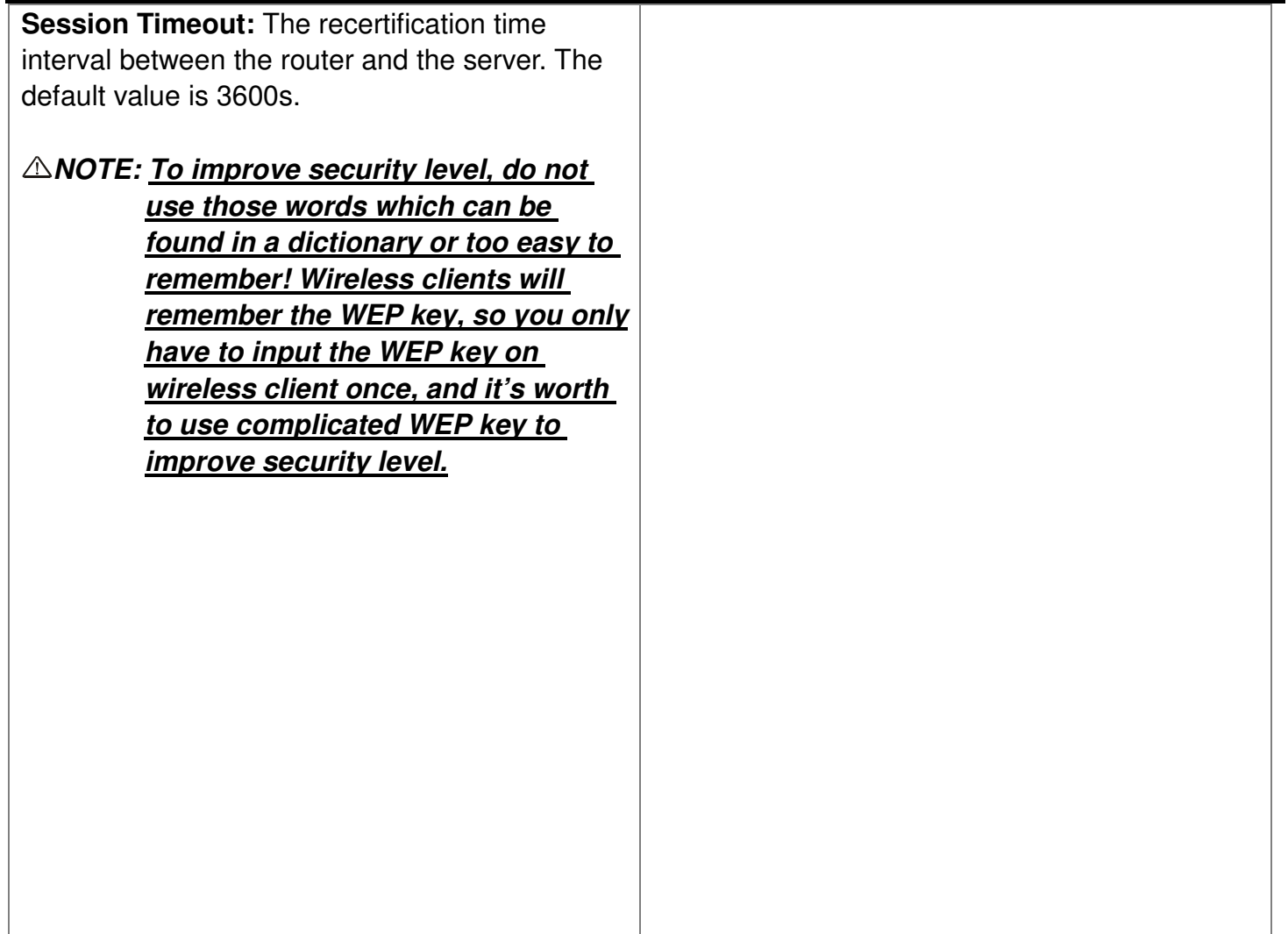

# WPS Settings

**WPS (Wi-Fi Protected Setting)** can be easy **WPS Settings** and quick to establish the connection between the wireless network clients and the Router  $O$  Disable  $O$  PBC  $O$  PIN WPS Mode through encrypted contents. The users only enter the PIN code to configure without selecting encryption method and entering secret keys by Apply Cancel manual.**WPS Mode:** Supports two ways to configure WPS settings: PBC(Push-Button Configuration) and PIN code. **PBC:** Select the PBC or press the WPS button on the panel of the Router (Press the button for one second and WPS indicator will be blinking for 2 minutes, which means the WPS is enabled. During the blinking time, you can enable another Router to implement the WPS/PBC negotiation between them. At present, the WPS only support one client access. Two minutes later, the WPS indicator will be off.). **PIN:** If this option is enabled, you need to enter a wireless client's PIN code in the field and keep the same code in the client.

# WDS Settings

In this mode, you can expand the scope of network by combining up to four other access points together, and every access point can still accept wireless clients.

**Lazy Mode:** You need configure the router's BSSID into another device, not need input another router's BSSID in it, and then connect together automatically.

**Bridge Mode:** You can wirelessly connect two or more wired networks via this mode. In this mode, you need to add the Wireless MAC address of the connecting device into the Router's AP MAC address table or select one from the scanning table. At the same time, the connecting device should be in Lazy, Repeater or Bridge mode.

**Repeater Mode:** You can select the mode to extend the distance between the two WLANdevices. Functioning as <sup>a</sup> WDS repeater, the LW310 connects to both a client card as an APand to another AP. In typical repeater applications, APs connecting to other APs equipped with WDS functionality must also support WDS. In this mode, you need to add the MAC address of the connecting device into the

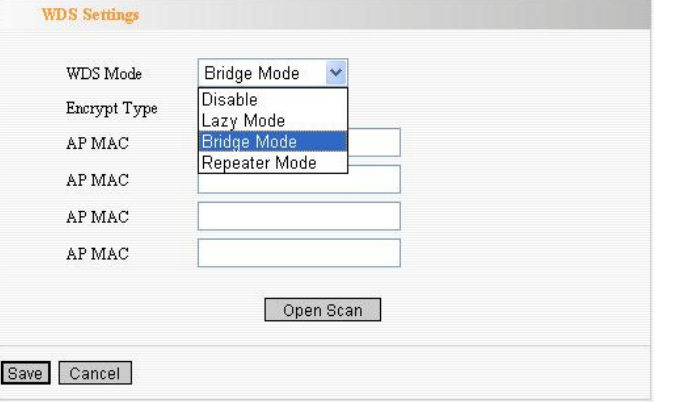

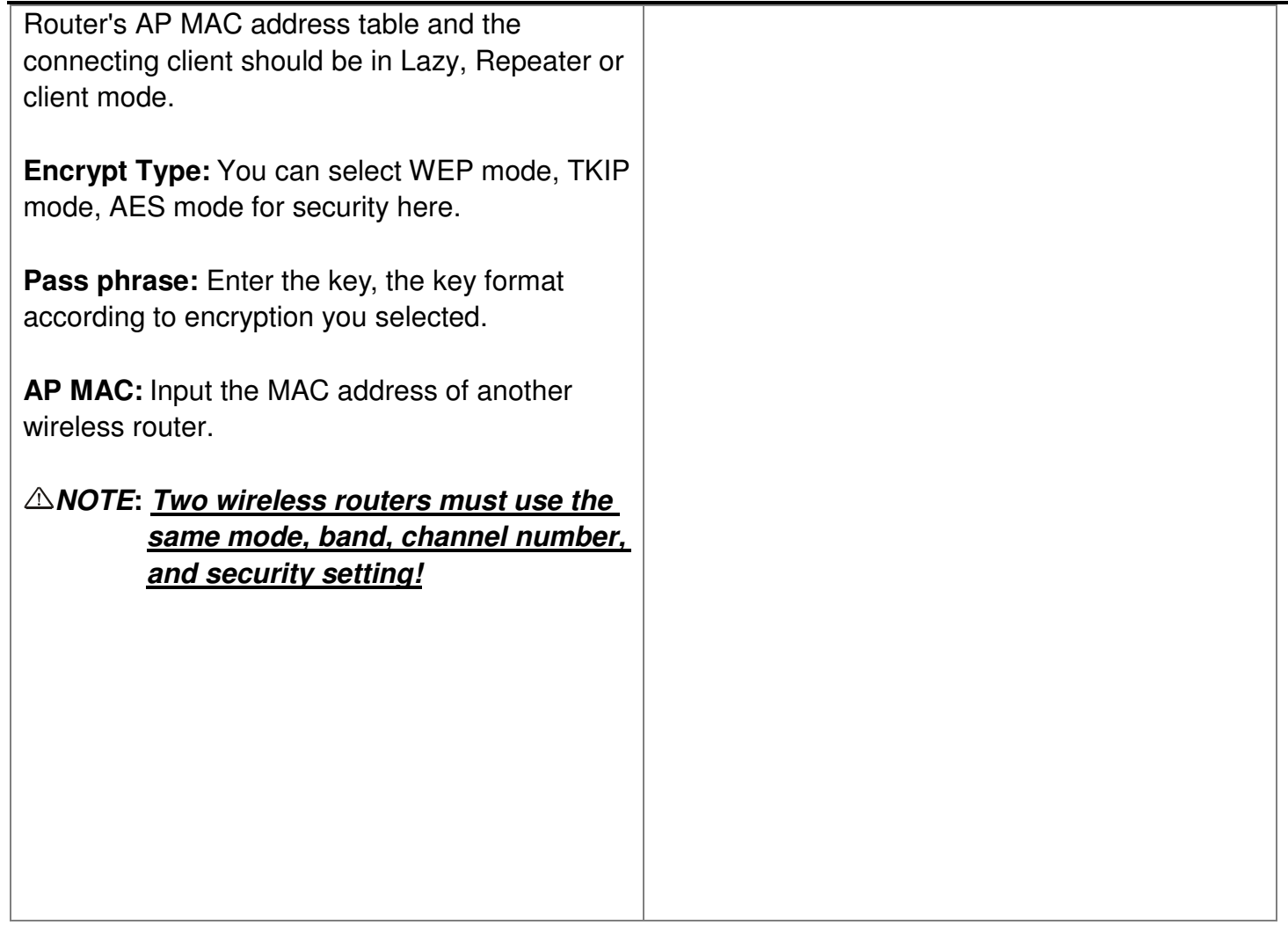

Advanced Wireless Settings

This section is to configure the advanced wireless setting of the Router, including the Radio Preamble, 802.11g/n Rate, Fragmentation Threshold, RTS Threshold, Beacon Period and DTIM Interval.

**BG protection Mode:** Auto by default. You can select On or Off.

**Basic Data Rates:** For different requirement, you can select one of the suitable Basic Data Rates. Here, default value is (1-2-5.5.-11Mbps…).

**Beacon Interval:** Set the beacon interval of wireless radio. Do not modify default value if you don't know what it is, default value is 100.

**Fragment Threshold:** Do not modify default value if you don't know what it is, default value is 2346.

**RTS Threshold:** Set the RTS threshold of wireless radio. Do not modify default value if you don't know what it is, default value is 2347.

**TX Power:** You can set the output power of wireless radio. Unless you're using this wireless router in <sup>a</sup> really big space, you may not have to

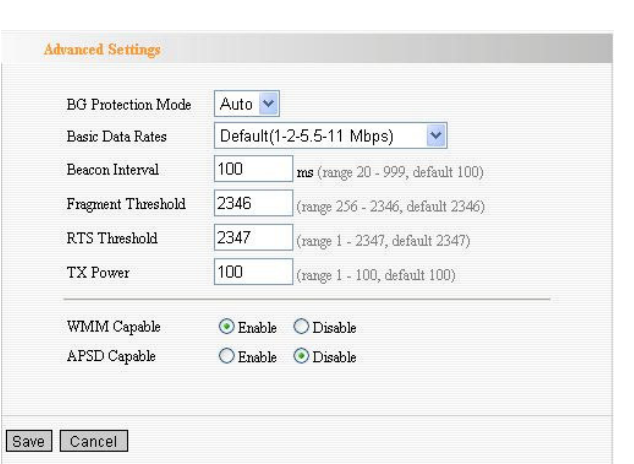

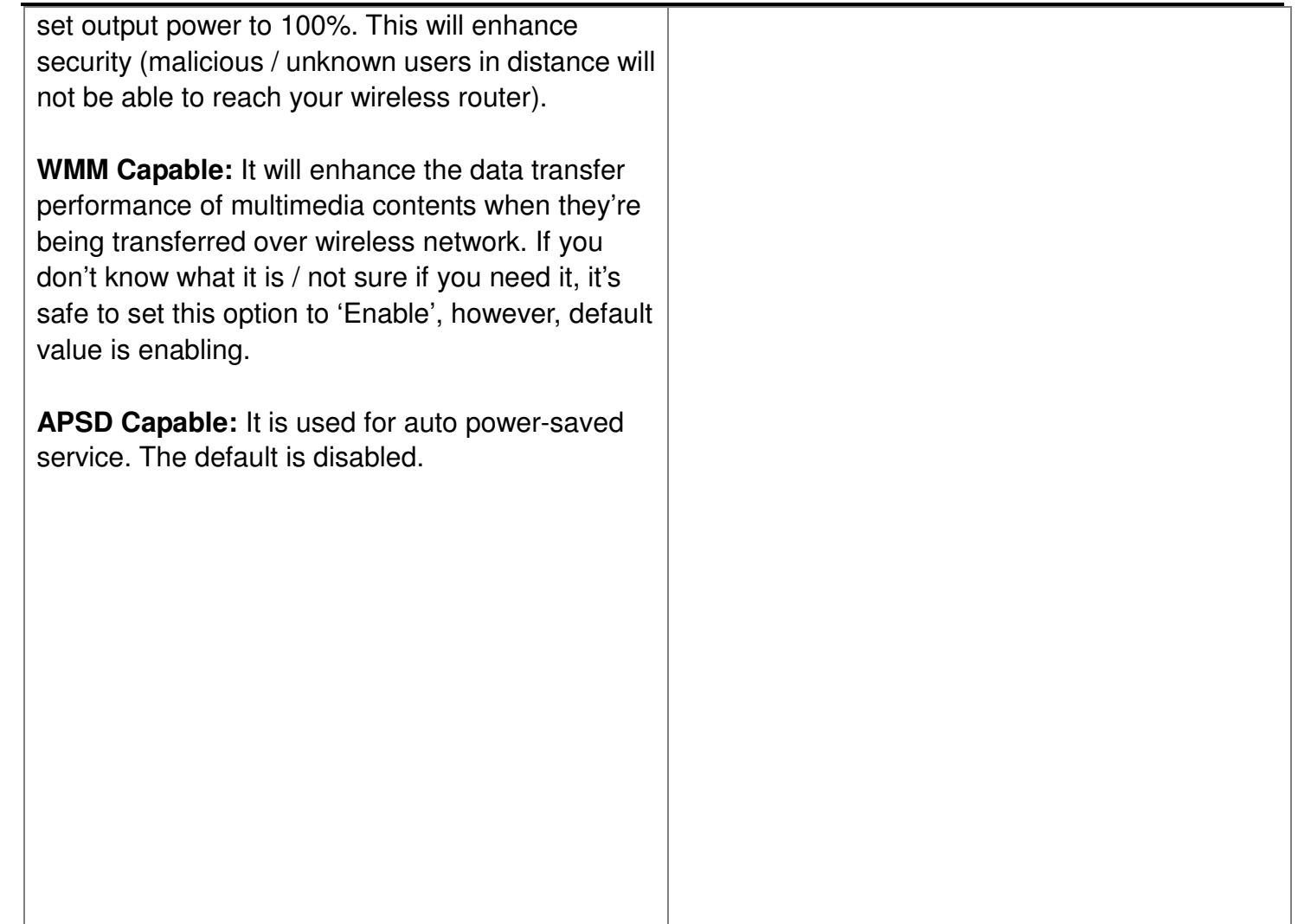

## Wireless Access Control

To secure your wireless LAN, the wireless access control is actually based on the MAC address management.

**MAC Address Filter:** If you want to access the router from any external IP Address, please select the "Disable".

**MAC Address:** To specify an external IP address, please add the MA and click "Add".

**MAC Address List:** The added MAC addresses are listed here. Click "Delete" to delete the filter management for this MAC a

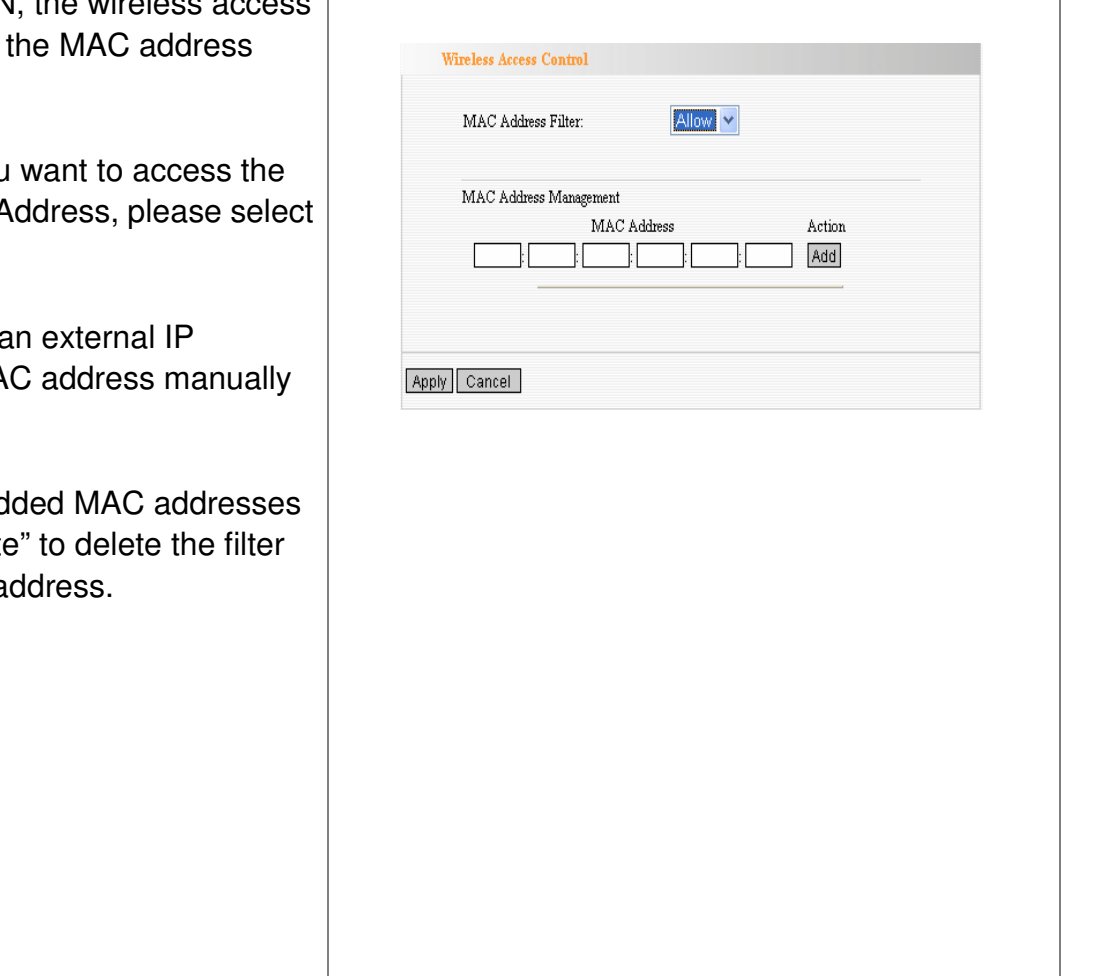

## Wireless Connection Status

This page is to show the current wireless access status. Click "Refresh" too update the wireless connection information.

### **MAC Address:**

Shows the connecting PC's MAC address.

**Bandwidth:** displays the channel bandwidth of the host to be connected.

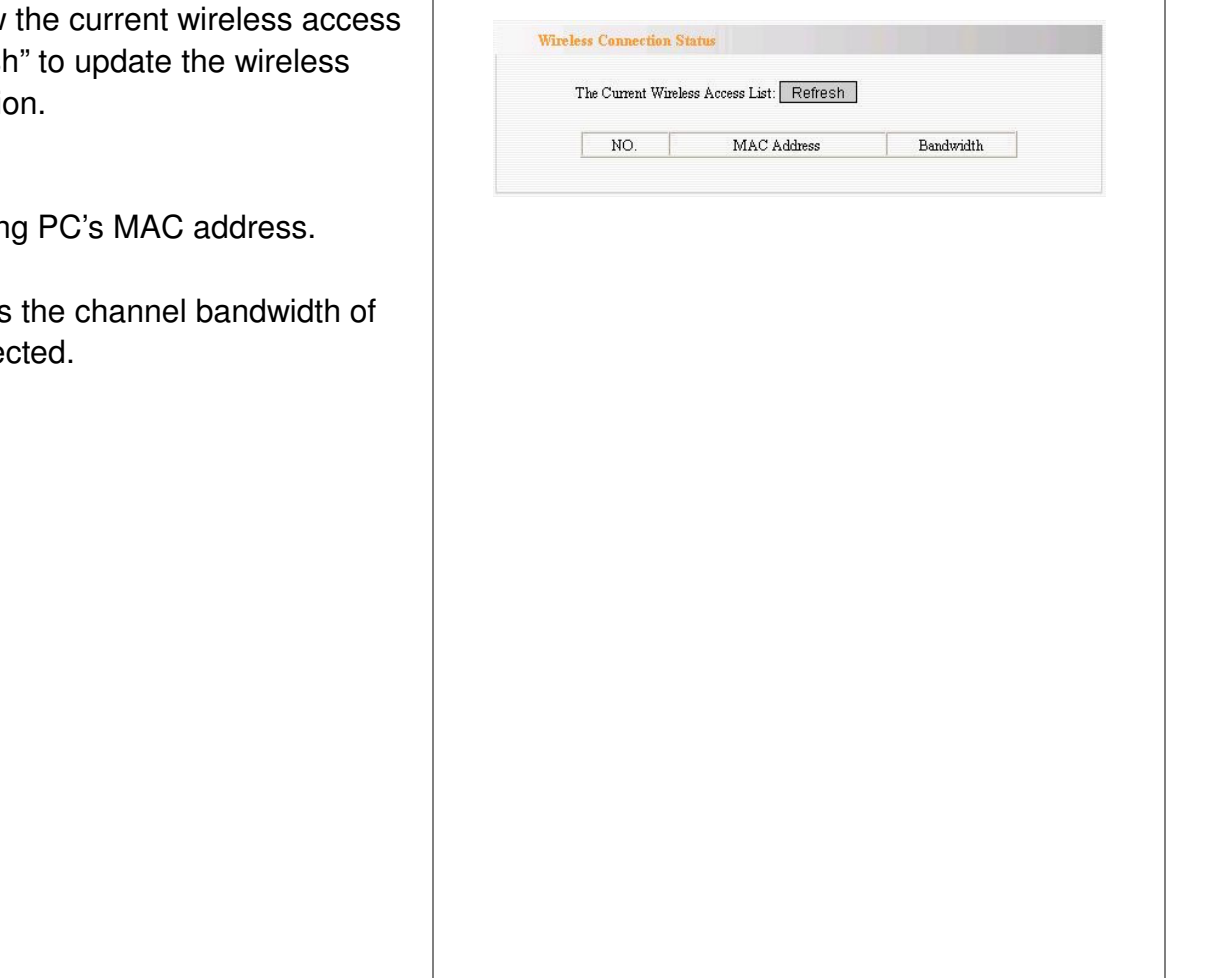

# *Chapter 7: DHCP Server*

**DHCP (Dynamic Host Control Protocol)** is to assign an IP address to the computers on the LAN/private network. When you enable the DHCP Server, the DHCP Server will allocate automatically an unused IP address from the IP address pool to the requesting computer in premise of activating "Obtain an IP Address Automatically". So specifying the starting and ending address of the IP Address pool is needed.

**DHCP Server:** Activate the checkbox to enable DHCP server.

**IP Address Start/End:** Enter the range of IP address for DHCP server distribution.

**Lease Time:** The length of the IP address lease.

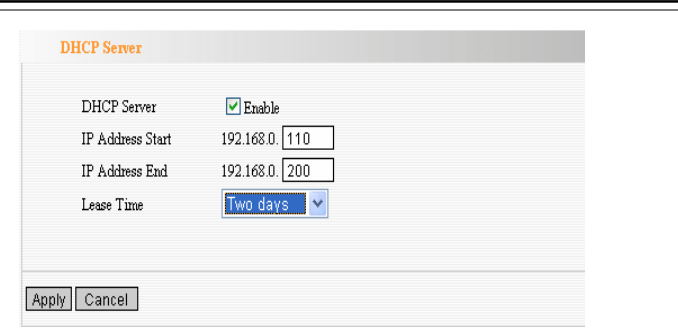

## DHCP Server List

The Static IP assignment is to add <sup>a</sup> specifically static IP address to the assigned MAC address. You can view the related information in the DHCP server list.

**IP Address:** Enter one IP address for the computer on the LAN network.

**MAC Address:** Enter the MAC address of the computer you want to assign the above I address. Click "Add" to add the entry in the list.

**Hostname:** The name of the computer which is added a new IP address.

**Lease Time:** The time length of the corresponding IP address lease.

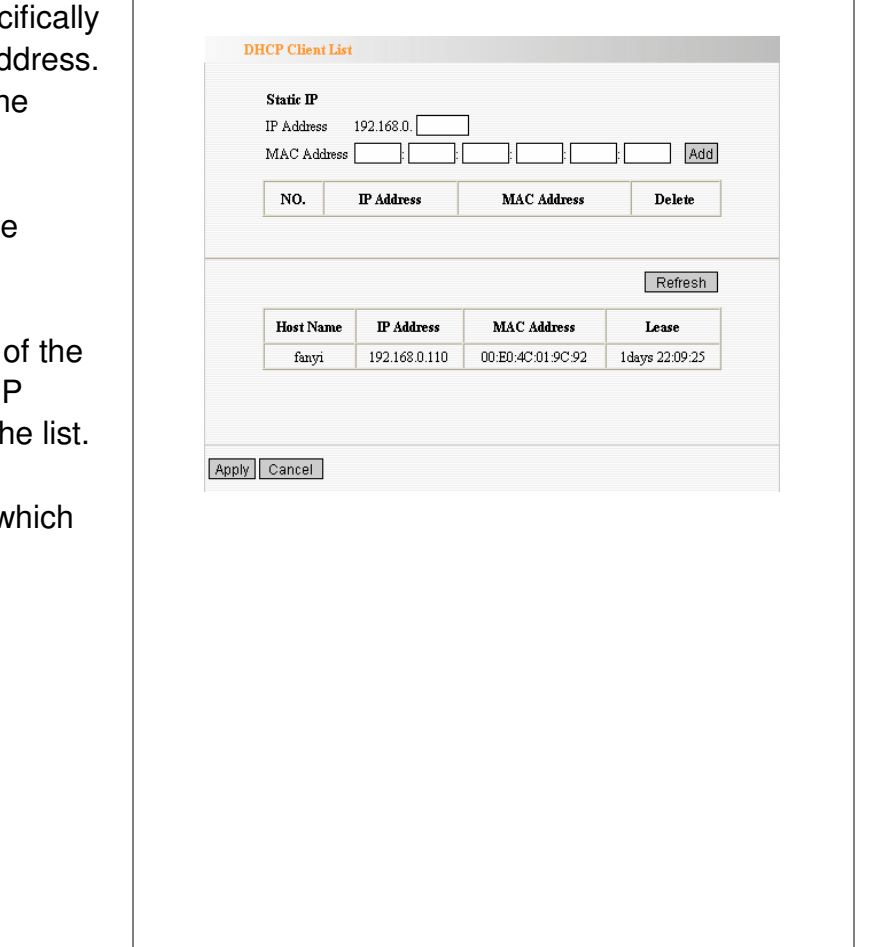

# *Chapter 8: Virtual Server*

# Single Port Forwarding

The LW310 can be configured as <sup>a</sup> virtual server on behalf of local services behind the LAN port. The given remote requests will be re-directed to the local servers via the virtual server. This section deals with the single port forwarding mainly. The Single Port Forwarding allows you to set up kinds of public services such as web servers, ftp, e-mail and other specialized Internet applications on your network.

### *NOTE: the virtual server uses knownhost-name or public IP address.*

**External Port:** This is the external port number for server or Internet application, for example, port 21 for ftp service.

**Internal Port:** This is the port number of LAN computer set by the Router. The Internet traffic from the external port will forward to the internal port.

For example, you can set the internal port NO.66 to act as the external port NO.21 for ftp service. **IP Address:** Enter the IP address of the PC

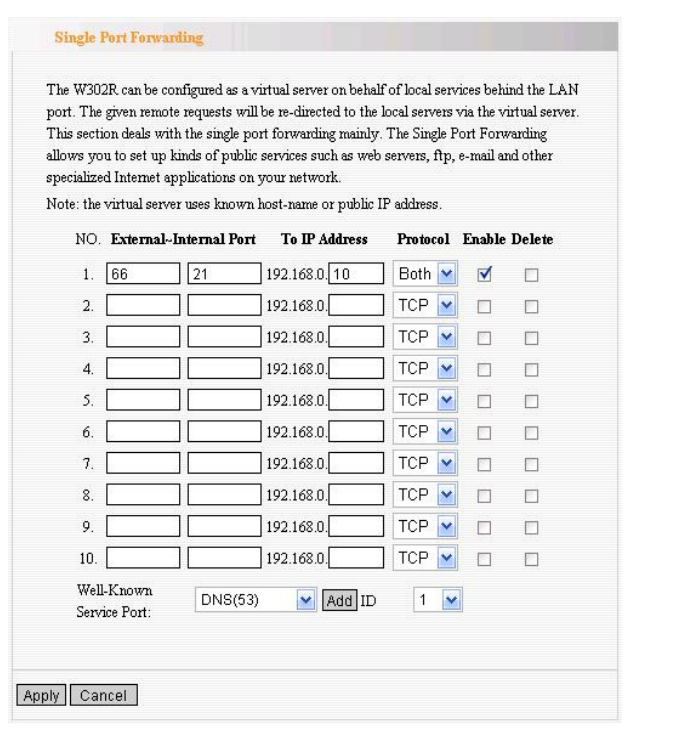

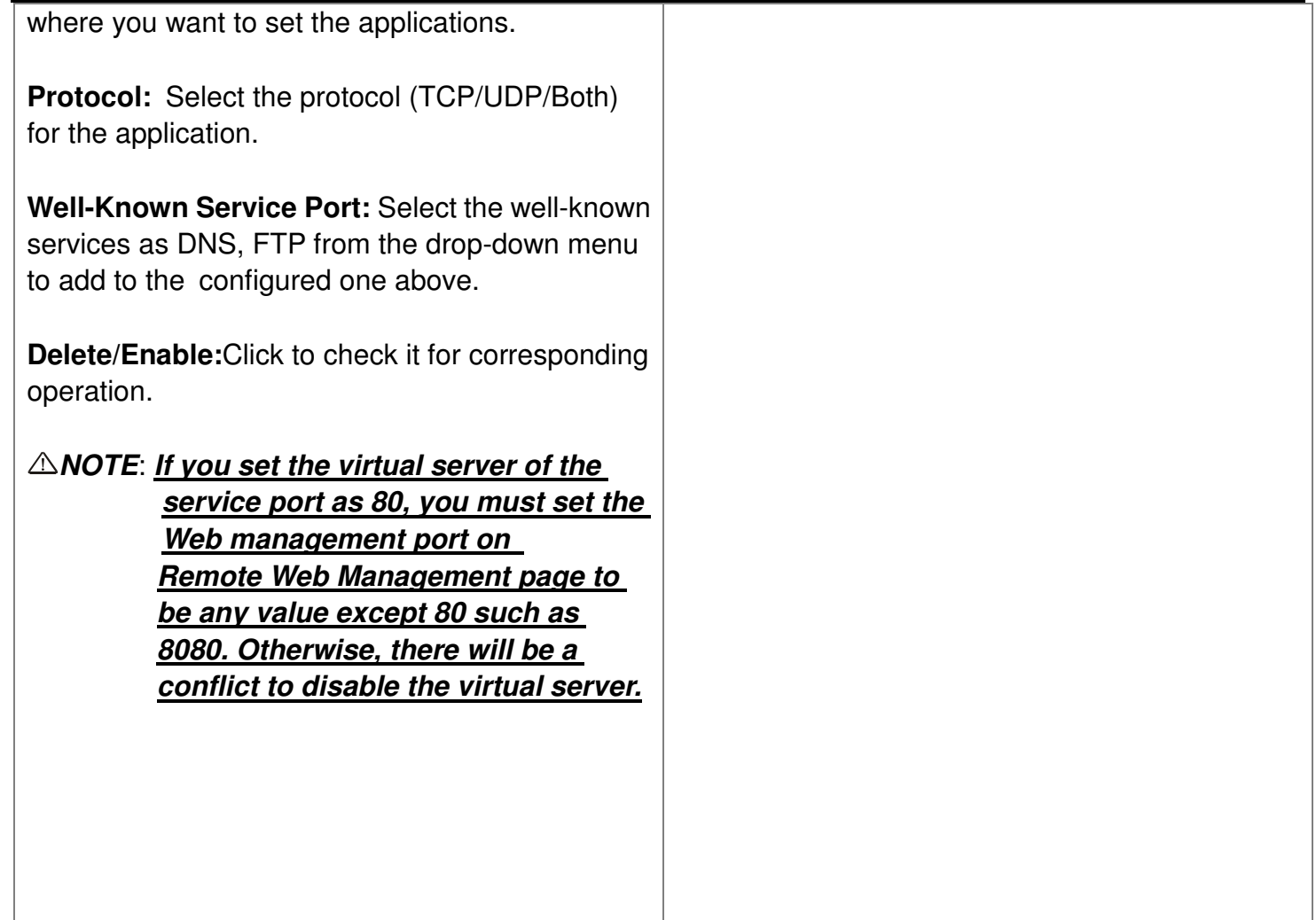

## Port Range Forwarding

This section deals with the port range forwarding mainly. The Port Range Forwarding allows you to set up <sup>a</sup> range of public services such as web servers, ftp, e-mail and other specialized Internet applications to an assigned IP address on your LAN.

**Start/End Port:** Enter the start/end port number which ranges the External ports used to set the server or Internet applications.

**IP Address:** Enter the IP address of the PCwhere you want to set the applications.

**Protocol:** Select the protocol (TCP/UDP /Both) for the application.

**Well-Known Service Port:** Select the well-known services as DNS, FTP from the drop-down menu to add to the configured one above.

**Delete/Enable:**Click to check it for corresponding operation.

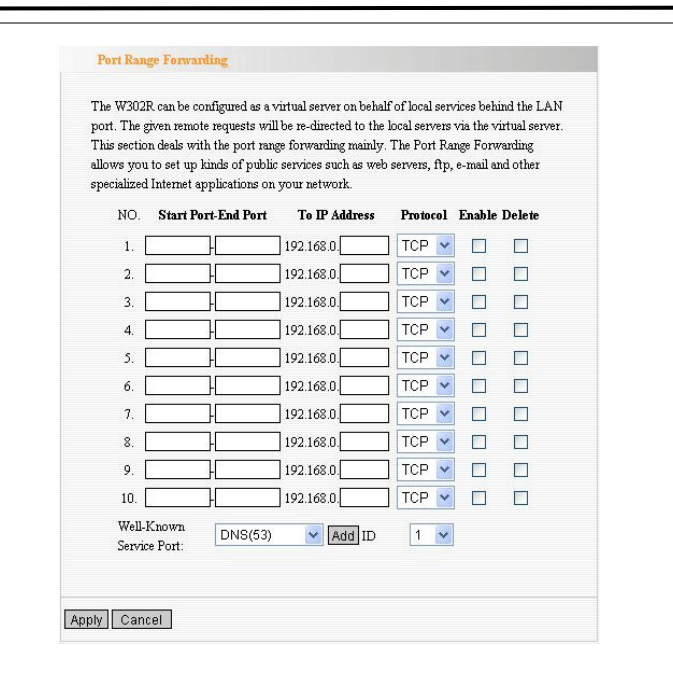

## DMZ Settings

The DMZ function is to allow one computer in LAN to be exposed to the Internet for <sup>a</sup> special-purpose service as Internet games videoconferencing.

**DMZ Host IP Address:** The IP address of the computer you want to expose.

**Enable:** Click the checkbox to enable the DMZhost.

*IMPORTANT: When enabled the DMZ host, the firewall settings of the DMZ*

*host will not function.*

## UPnP Settings

It supports latest Universal Plug and Play. This function goes into effect on Windows XP or Windows ME or this function would go into effect if you have installed software that supports UPnP. With the UPnP function, host in LAN can request the router to process some special port switching so as to enable host outside to visit the resources in the internal host. **Enable UPnP:** Click the checkbox to enable the UPnP.

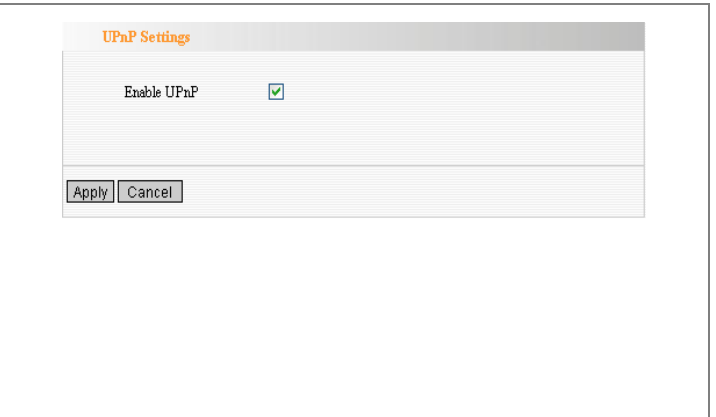

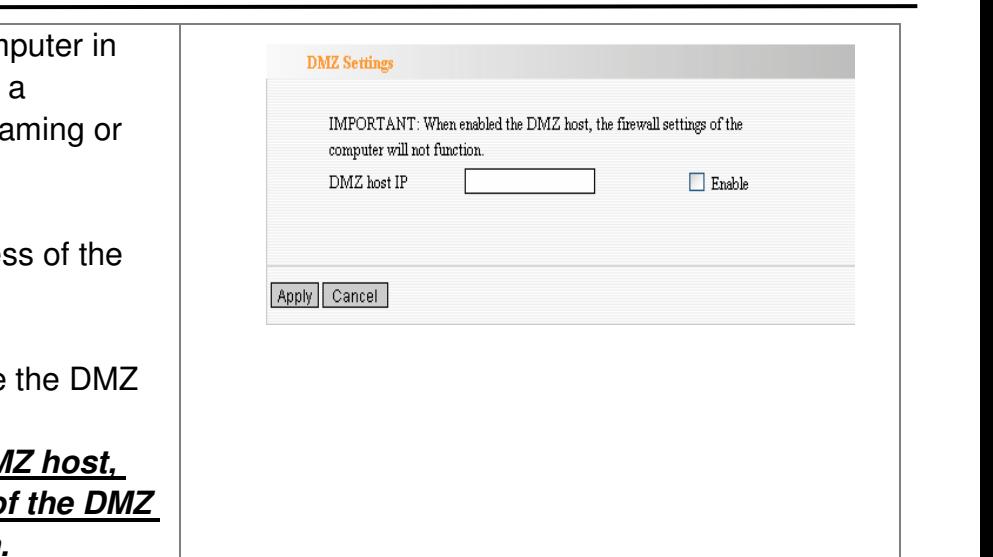

# *Chapter 9: Security Settings*

# Client Filter Settings

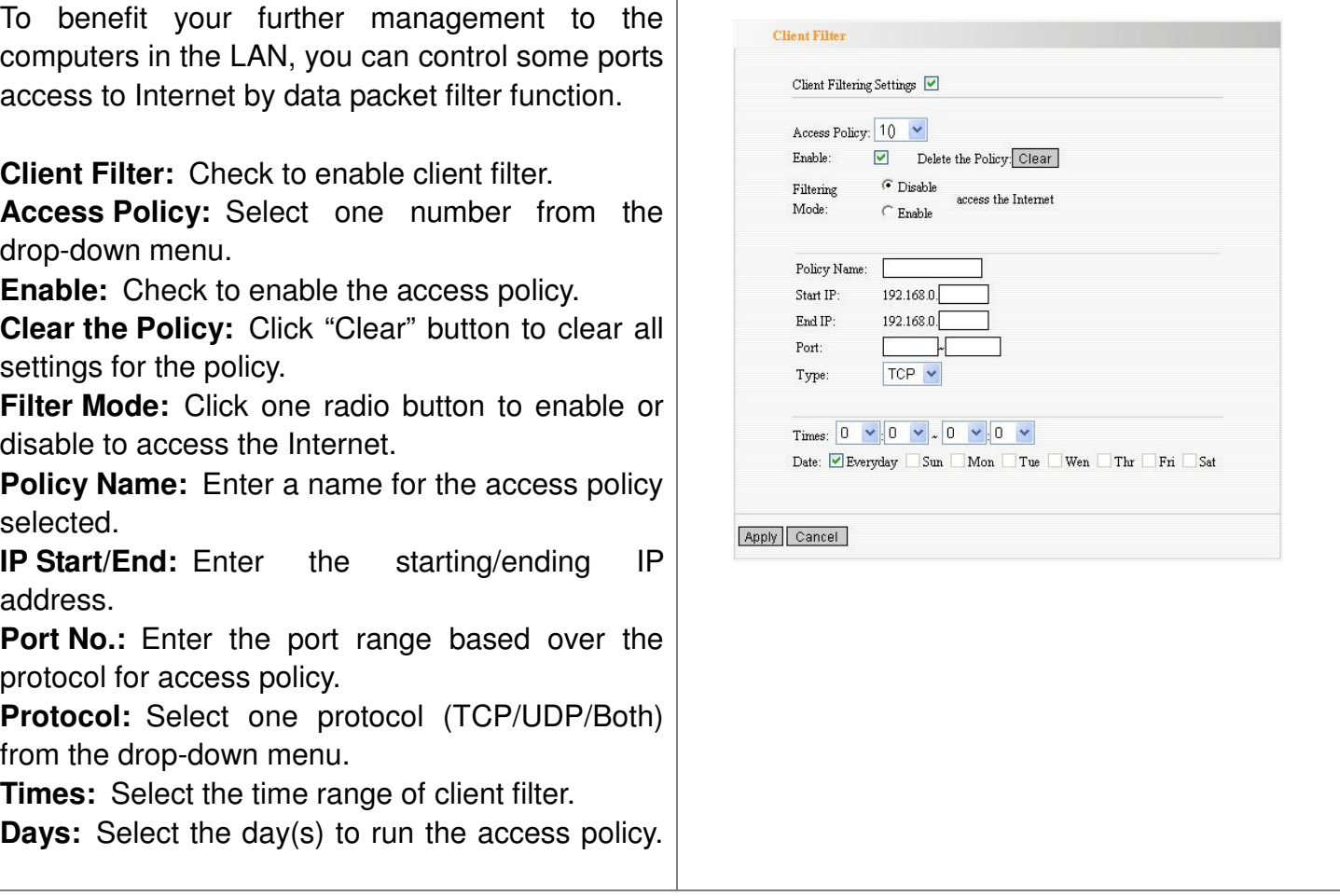

## DNS Filter Settings

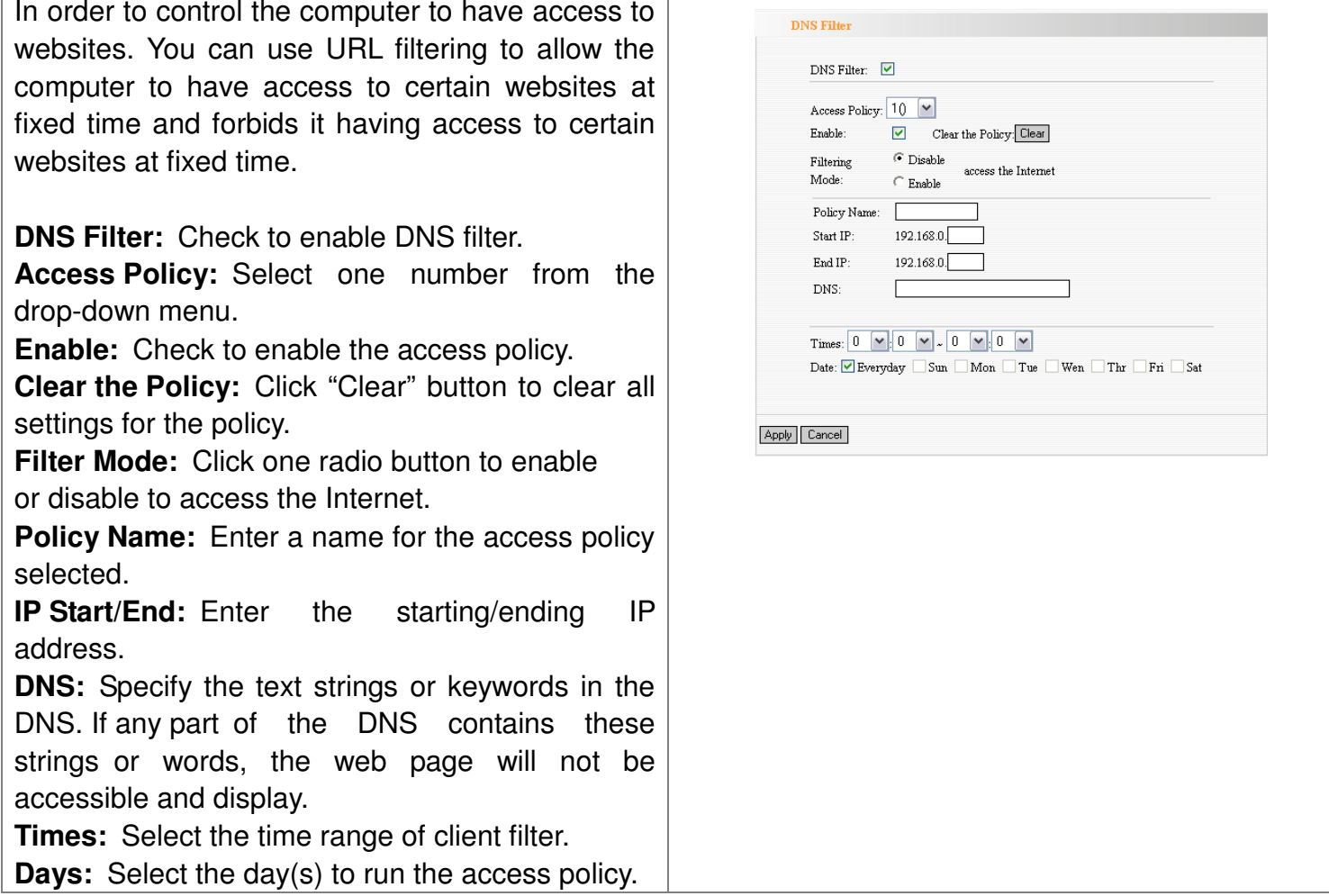

### MAC Address Settings

In order to manage the computers in LAN better, you could control the computer's Internet by MAC Address Filter.

**MAC Address Filter:** Check to enable MAC address filter.

**Access Policy:** Select one number from the drop-down menu.

**Enable:** Check to enable the access policy.

**Clear the Policy:** Click "Clear" button to clear all settings for the policy.

**Filter Mode:** Click one radio button to enable or disable to access the Internet.

**Policy Name:** Enter a name for the policy selected.

**MAC Address:** Enter the MAC address you want to run the access policy. **Times:** Select the time range of client filter. **Days:** Select the day(s) to run the access policy.

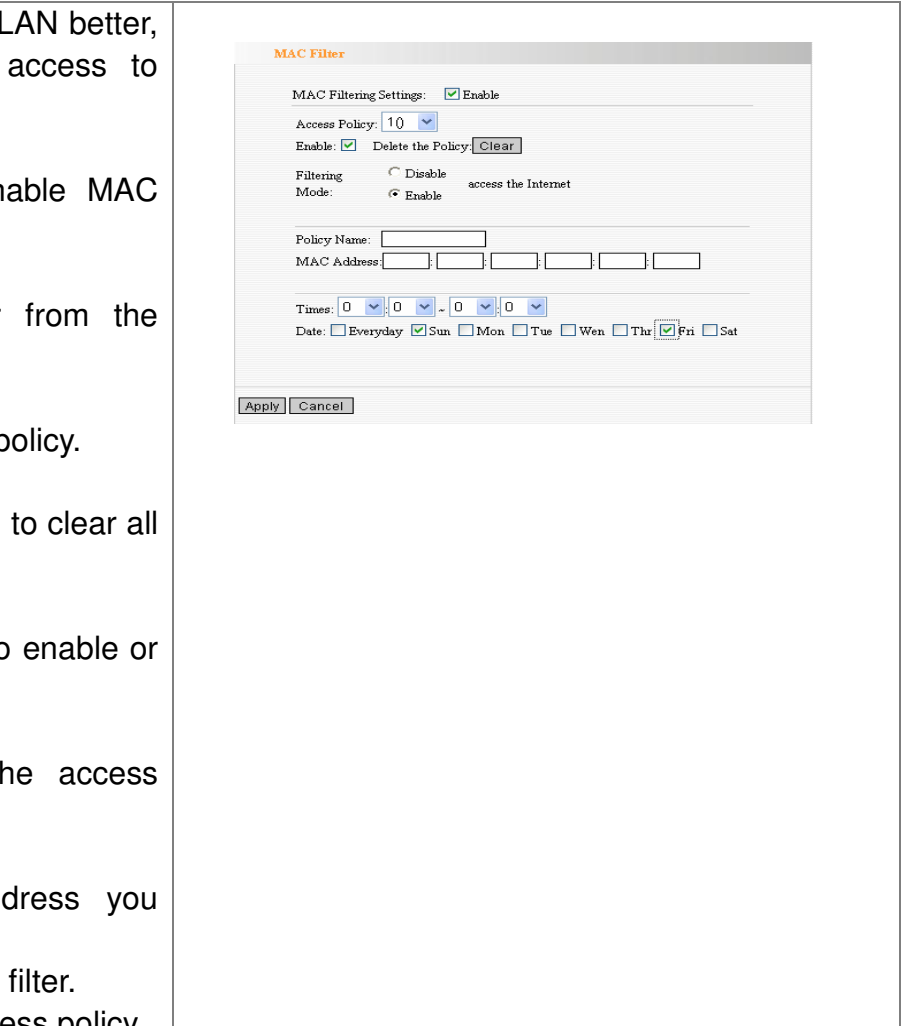

## Prevent Network Attack

This section is to protect the internal network from exotic attack such as SYN Flooding attack, Smurf attack, LAND attack, etc. Once detecting the unknown attack, the Router will restrict its bandwidth automatically. The attacker's IP address can be found from the "System Log".

**Prevent Network Attack:** Check to enable it for attack prevention.

## Remote Web Management

This section is to allow the network administrator to manage the Router remotely. If you want to access the Router from outside the local network, please select the "Enable".

**Enable:** Check to enable remote web management. **Port:** The management port open to outside access The default value is 80.

**WAN IP Address:** Specify the range of the WAN IP address for remote management.

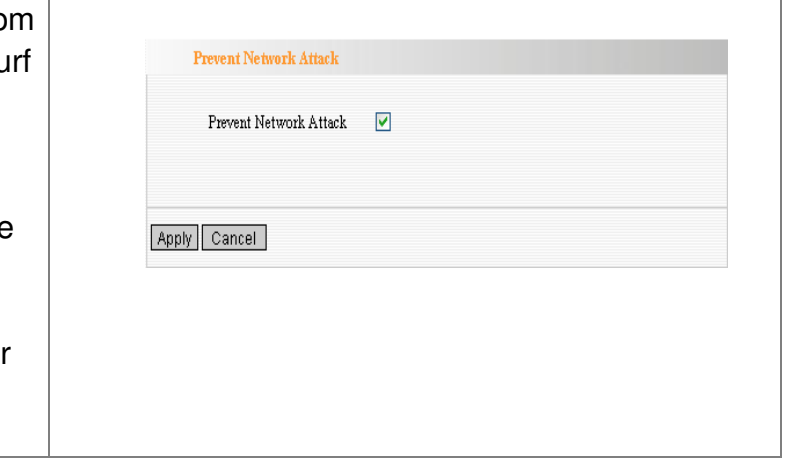

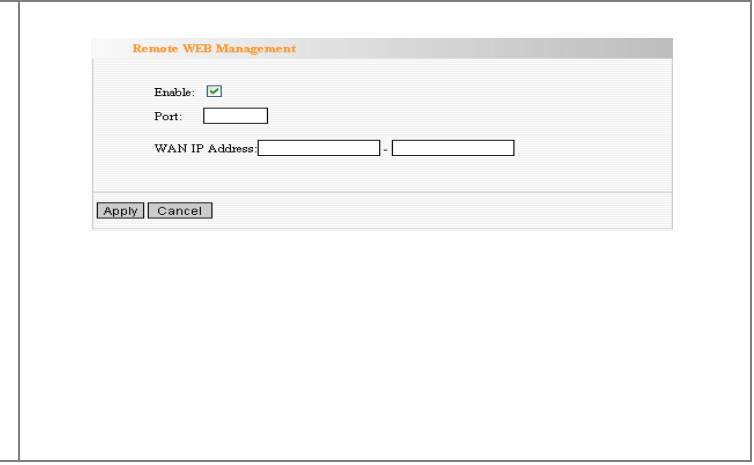

## Local Web Management

**Local web management**, the alternative to remote web management, is to allow the network administrator to manage the Router in LAN. Any PC in the LAN can access the Web management utility by default. So you can enter the specific MAC address of the LAN computer to function.

#### **Enable:**

Check to enable the local web management

### **MAC1/2/3…:**

Enter the MAC addresses of LAN computers.

## WAN Ping

The ping test is to check the status of your internet connection. When disabling the test, the system will ignore the ping test from WAN.

**Disable the Ping for WAN:** Check to enable it.

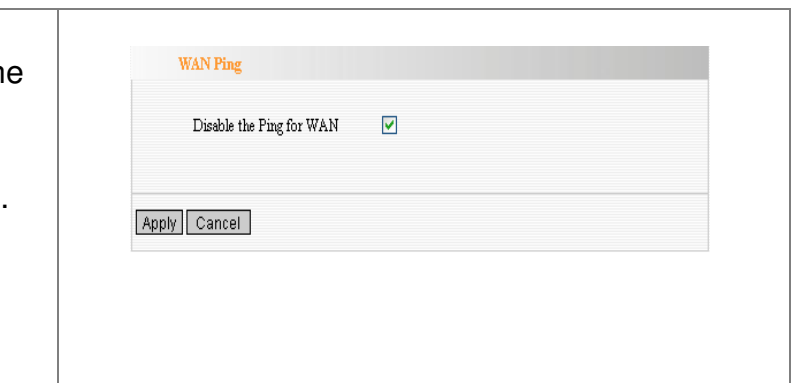

Local Web Management

The MAC Address Format(ab:cd:ef:12:34:11)

MAC2: MAC4:

MAC6:

Enable  $\boxed{\triangledown}$ 

MAC1

MAC3: MAC5:

Apply Cancel

# *Chapter 10: Routing Settings*

# Routing Table

The main duty for router is to look for <sup>a</sup> best path for every data frame, and transfer this data frame to destination. So, it's essential for the router to choose the best path, i.e. routing arithmetic. In order to finish this function, many transferring paths, i.e. routing table, are saved in the router, for choosing when needed.

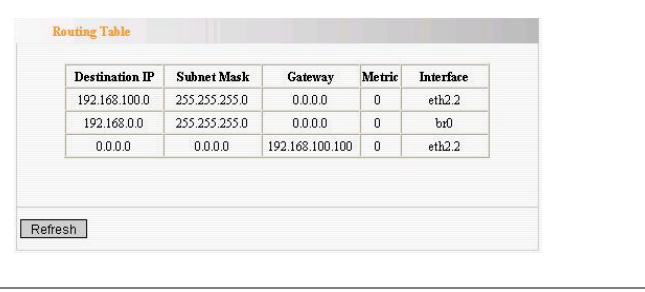

## Static Route

Static Route is set by administrator in advance is called static route. Usually, it is set according to network configuration when installing the operation system. It would not be changed according to network structure's change.

**Destination LAN IP:** The address of the remote host with which you want to construct <sup>a</sup> static route.

**Subnet Mask:** The network portion of the Destination LAN IP.

**Gateway:** The gateway of the next hop.

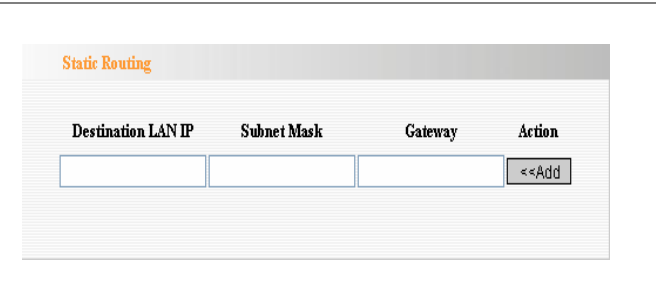

# *Chapter 11: System Tools*

## Time

This section is to select the time zone for your location. If you turn off the Router, the settings for time disappear. However, the Router will automatically obtain the GMT time again once it has access to the Internet.

**Time Zone:** Select your time zone from the drop-down menu. **Customized time:** Enter the time you customize.

## DDNS

The **DDNS (Dynamic Domain Name System)** is supported in this router. It is to assign <sup>a</sup> fixed host and domain name to <sup>a</sup> dynamic Internet IP address, which is used to monitor hosting website, FTP server and so on behind the Router. If you want to activate this function, please select "Enable" and a DDNS service provider to sign up.

**DDNS:** Click the radio button to enable or disable the DDNS service. **Service Provider:** Select one from the

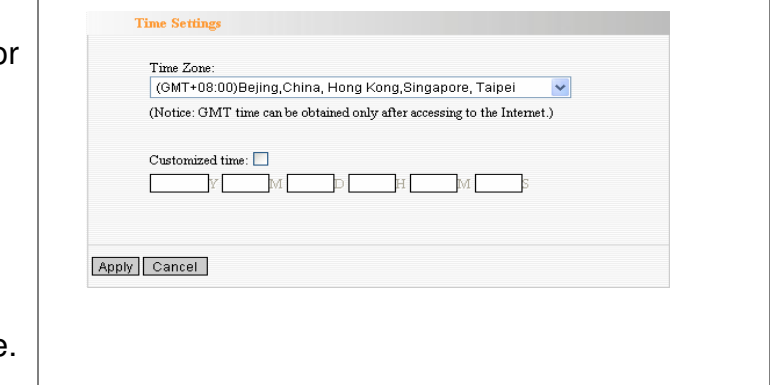

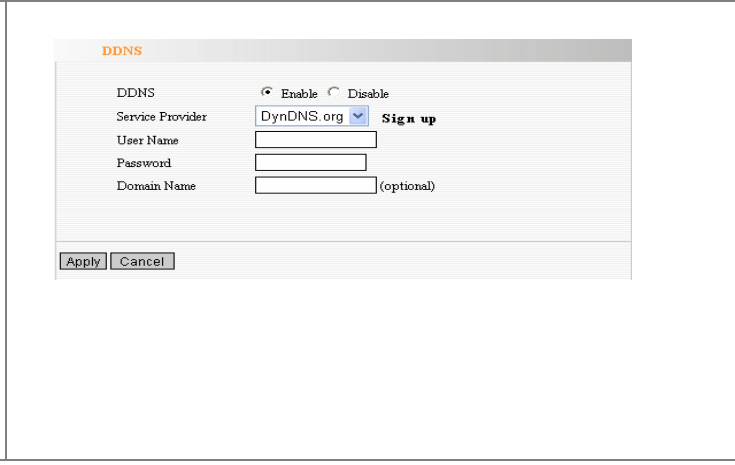

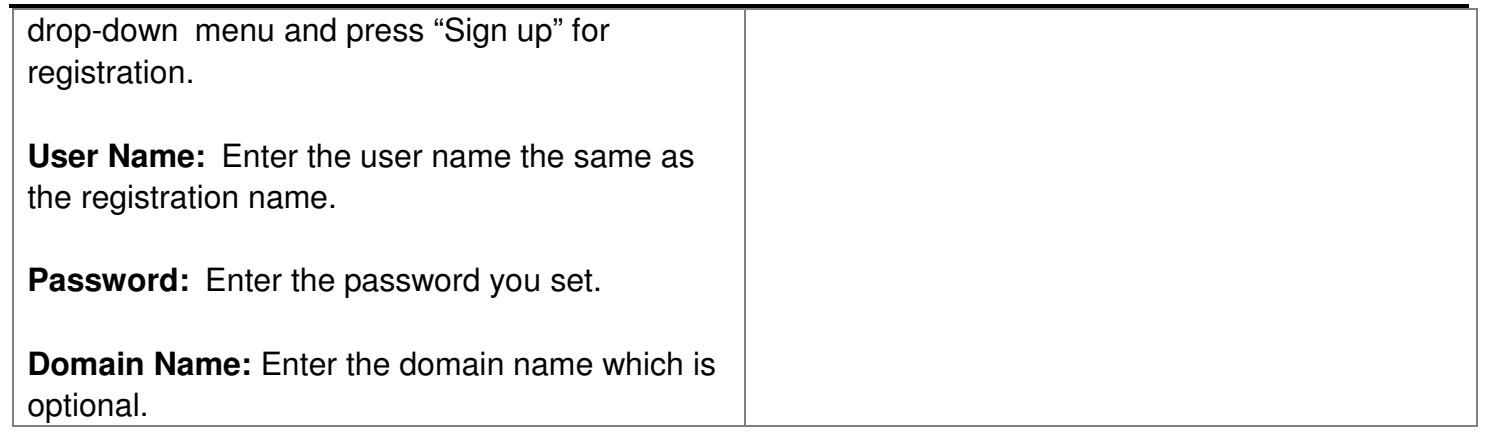

# Backup/Restore

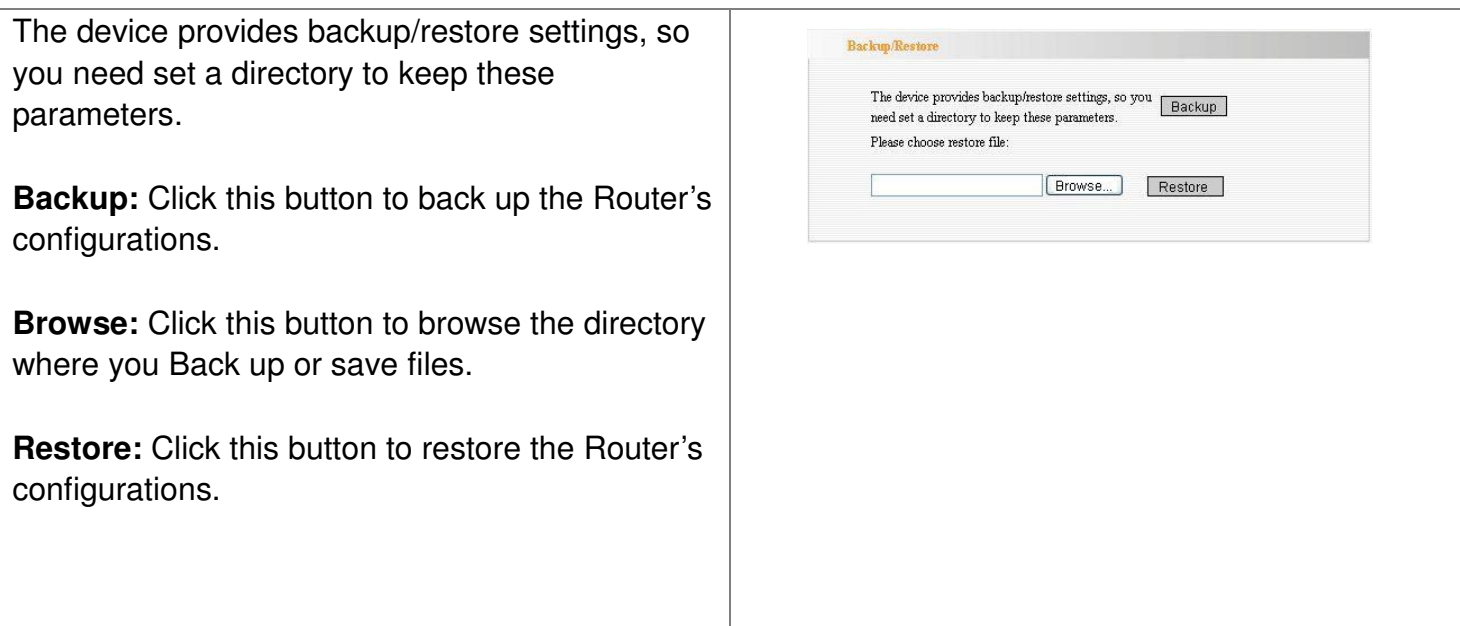

## Firmware Upgrade

The Router provides the firmware upgrade by clicking the "Upgrade" after firmware upgrade packet which you can download from <u>www.tenda.cn</u>. After the upgrade is completed, the Router will reboot automatically.

**Browse:** Click this button to browse the directory where you download the firmware upgrade files.

**Upgrade:** Click this button to

*IMPORTANT: Do not power off the system during the firma avoid damaging the device. The Router will reboot after theupgrade.*

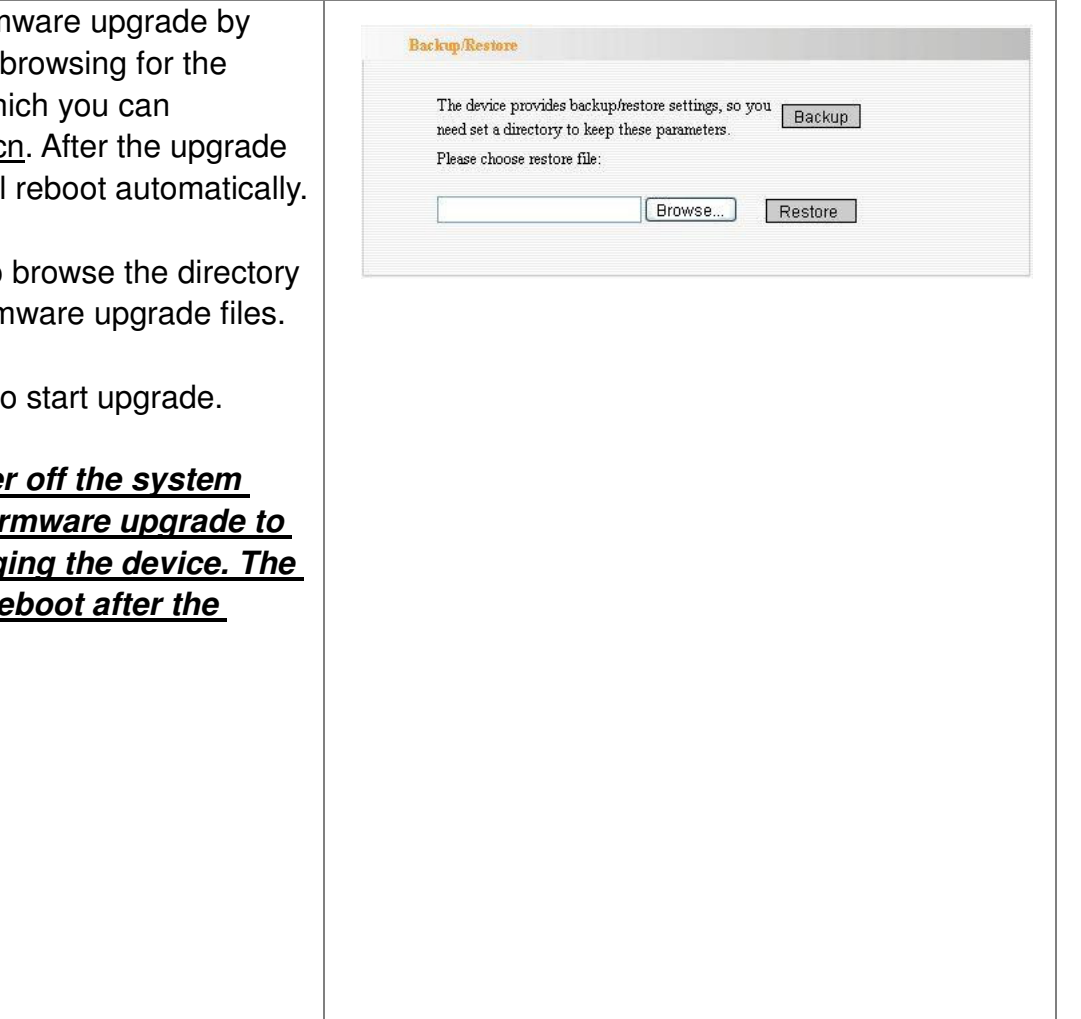

## Restore to Factory Default Settings

This button is to reset all configurations to the default values. It meanss the e Router will lose all the settings you have set. So please Note down the related settings if necessary.

### **Restore to Factory Default Settings:** Click this button to restore to default settings.

**Factory Default Settin** User Name: **admin**Password: **admin**IP Address: **192.168.31.1** Subnet Mask: **255.255.255.0**

*NOTE: After restoring to default settings, please res default settings can go into effect.*

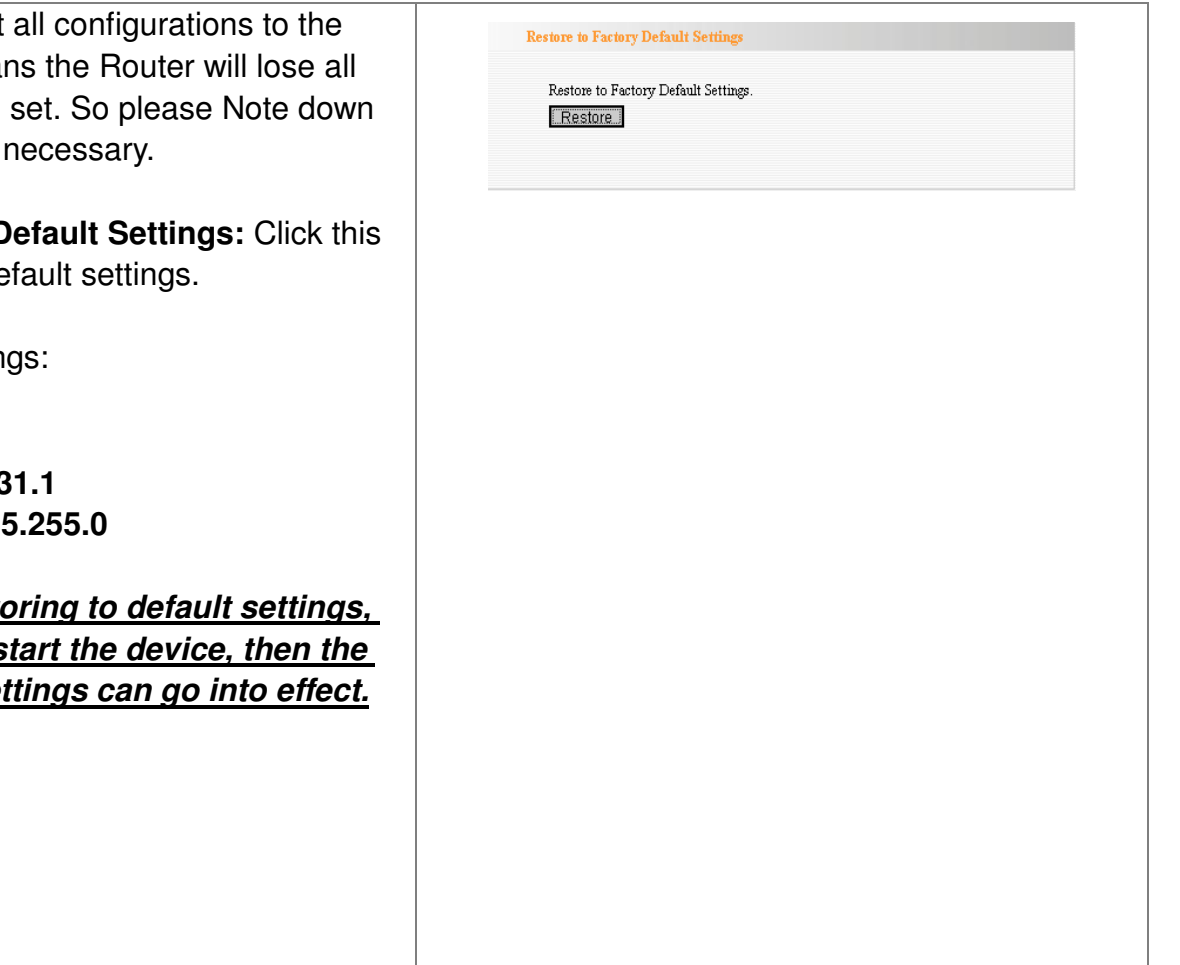

### Reboot

Rebooting the Router makes the settings configured go into effect or to set the Router again if setting failure happens.

**Reboot the router:** Click this button to reboot the device.

## Change Password

This section is to set a new user name and password to better secure your router and network. Please Note that the new password should be less than 14 characters.

**User Name:** Enter a new user name for the device.

**Old Password:** Enter the old password. **New Password:** Enter <sup>a</sup> new password. **Re-enter to Confirm:** Re-enter to confirm the

new password.

*NOTE: It is highly recommended to change*

*the password to secure your network and the Router.*

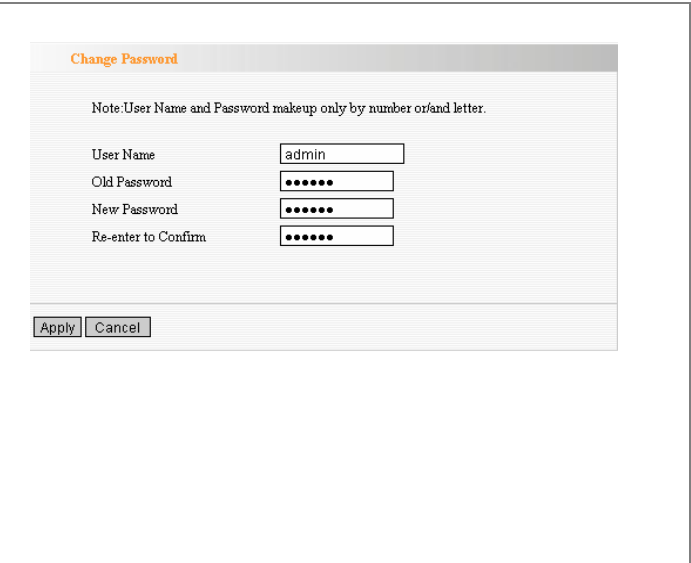

**Reboot** 

Click here to rehoot the muter Reboot the router

# System Log

The section is to view the system log. Click the "Refresh" to update the log. Click "Clear" to clear all shown information. If the log is over 150 records, it will clear them automatically.

**Refresh:** Click this button to update the log.

**Clear:** Click this button to clear the current shown log.

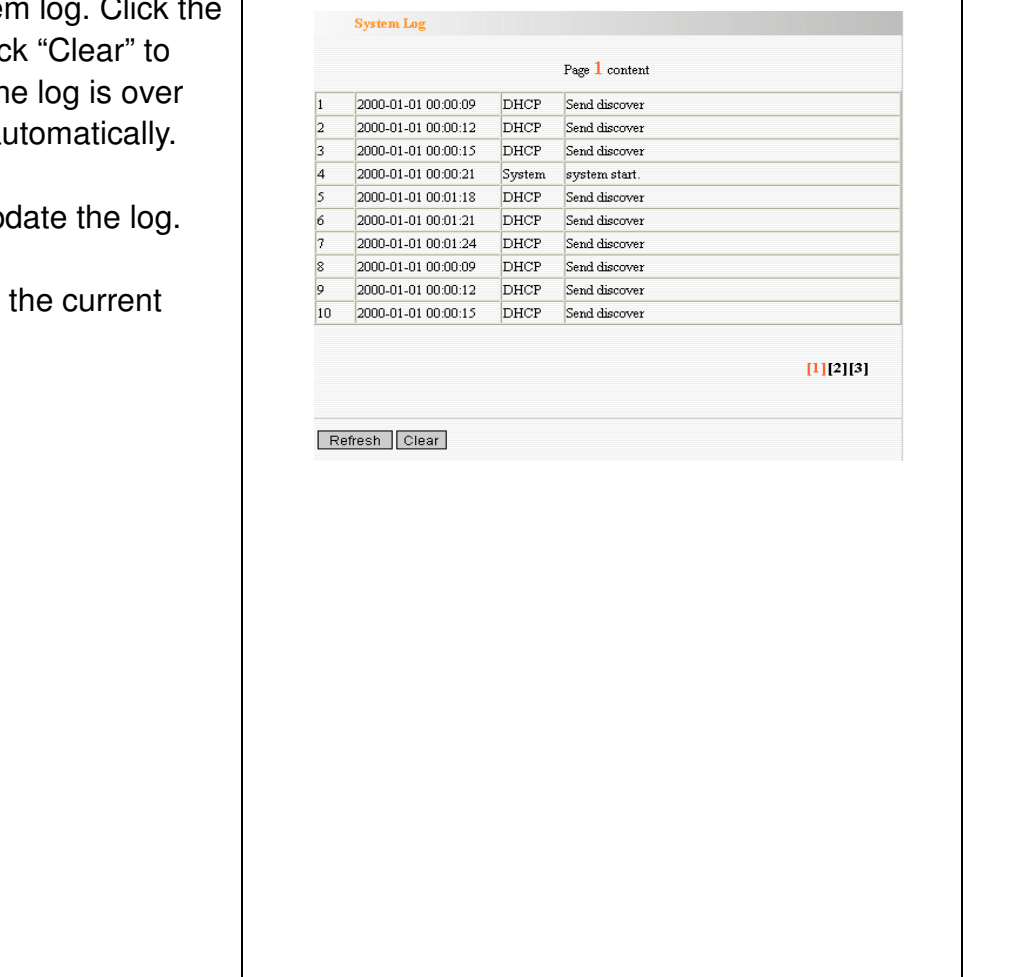

### **Appendix A: Product Features**

Integrates router, wireless access point, four-port switch and firewall in one Complies with IEEE802.11n, IEEE802.11b and IEEE802.11g standards

MIMO technology utilizes reflection signal to increase eight times transmission distance of original

802.11g standard and reduces the "dead spots" in the wireless coverage area

Provides 300Mbps receiving rate and 150Mbps sending rate

Supports WMM to make your voice and video more smooth

Supports 64/128-bit WEP, WPA, WPA2 encryption methods and 802.1x security authentication standards

WPS (PBC and PIN) encryption method to free you from remembering long passwords Supports remote/local Web management

Supports wireless Roaming technology and ensures high-efficient wireless connections

Supports wireless SSID stealth mode and MAC address access control

Supports Auto MDI/MDIX

Provides system log to record the status of the router

Supports MAC address filtering, NAT, NAPT

Supports UPnP and DDNS

Supports the access control over 30 MAC addresses

Supports DHCP server/client

Supports SNTP

Supports virtual server and DMZ host

Supports auto wireless channel selection

Supports WDS function (wireless distribution system)